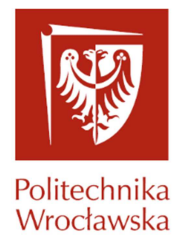

### **1. Logowanie**

Dostęp do portalu możliwy jest po zalogowaniu na stronie https://jsos.pwr.edu.pl/

Ekran logowania dostępny jest naciśnięciu guzika Pracownik (Rys. 1).

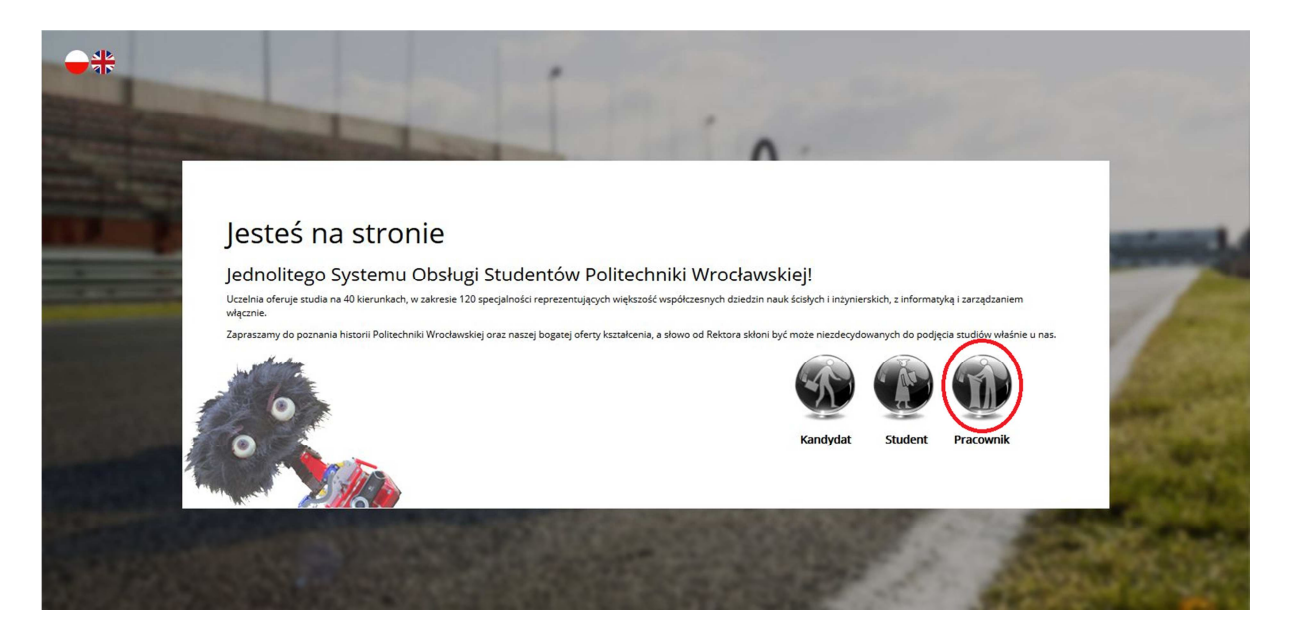

Rys. 1

Logowanie odbywa się za pomocą loginu i hasła obowiązującego w systemie Edukacja.Cl (Rys. 2) lub przy pomocy Elektronicznej Karty Pracowniczej i odpowiedniego kodu PIN, który jest dostarczany razem z kartą. W celu poprawnego zalogowania kartą pracowniczą należy włożyć kartę do czytnika, załadować stronę jsos.pwr.edu.pl i po naciśnięciu modułu "Pracownik" potwierdzić logowanie PINem do karty.

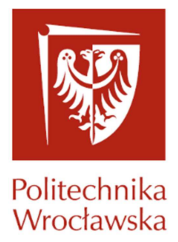

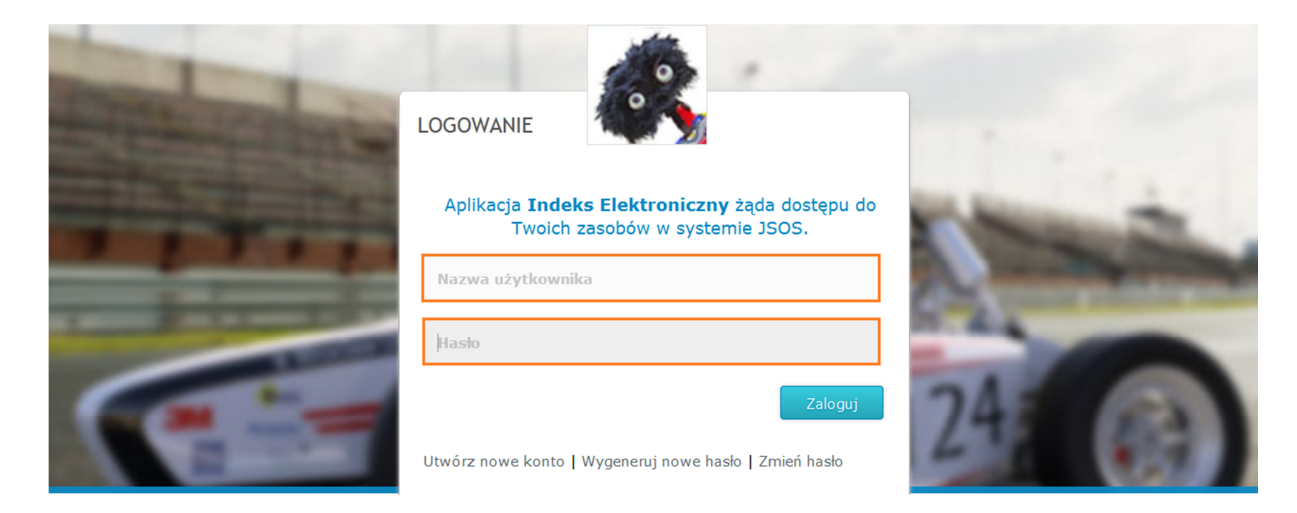

Rys. 2

# **2. Obsługa portalu – Twoje konto**

Po zalogowaniu dostępne są trzy zakładki Twoje konto, Prowadzący, Wiadomości(Rys. 3)

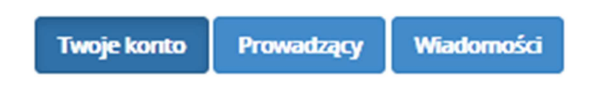

Rys. 3

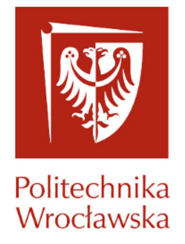

#### **2.1 Obsługa portalu- Twoje konto**

Poniżej przedstawiono widok zakładki Twoje konto zawierająca dane osobowe pracownika i funkcjonalności służące do obsługi konta (Rys.4)

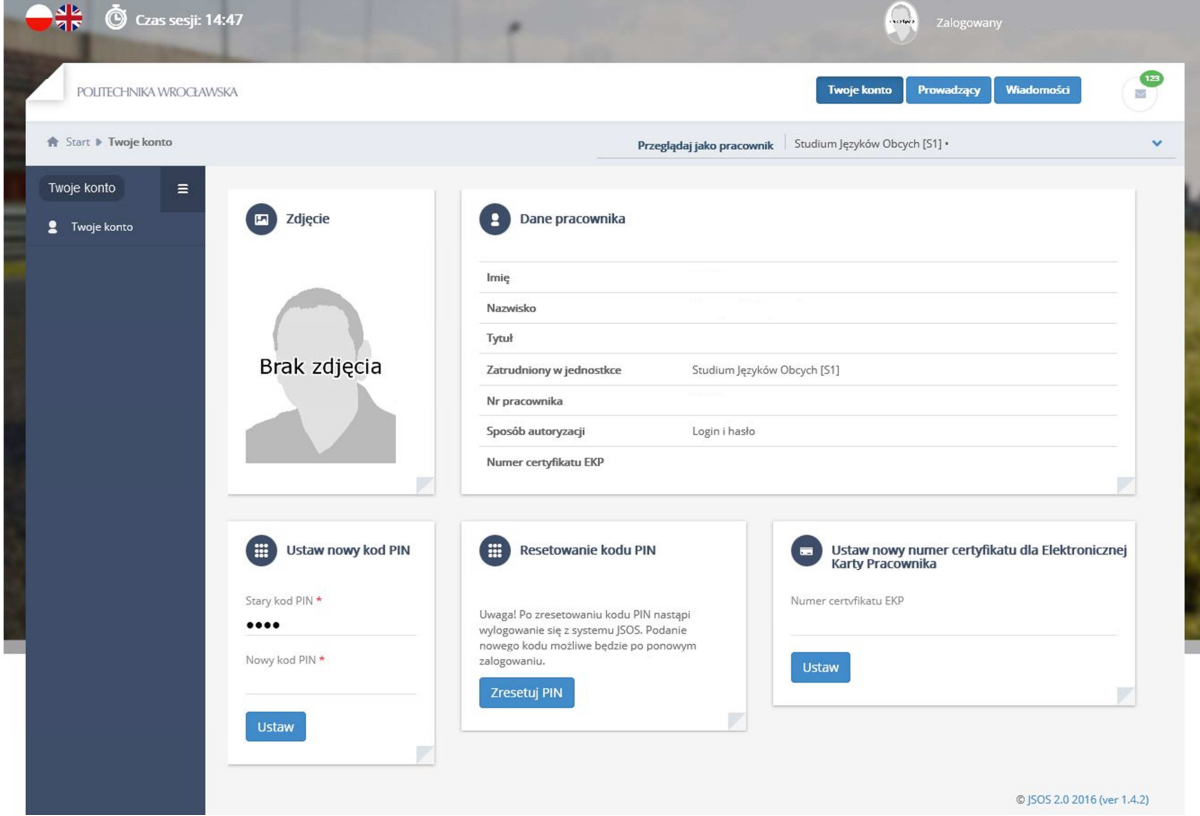

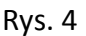

#### **2.1.1 Dane pracownika:**

Sekcja zawiera informacje takie jak:

- Dane osobowe pracownika,
- Informację o jednostkach, w których pracownik jest zatrudniony,
- Sposób autoryzacji czyli informację jak zostało przeprowadzone logowanie do portalu JSOS 2.0,
- Numer certyfikatu EKP czyli informację jaki numer karty jest przypisany do konta pracownika na portalu JSOS 2.0,

#### **2.1.2 "Ustaw nowy kod PIN"**

Funkcjonalność pozwalająca na ustawienie własnego kodu PIN potrzebnego podczas wprowadzania ocen do protokołu zaliczeń (Rys.5).

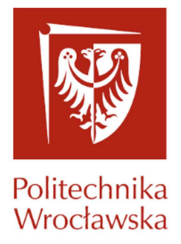

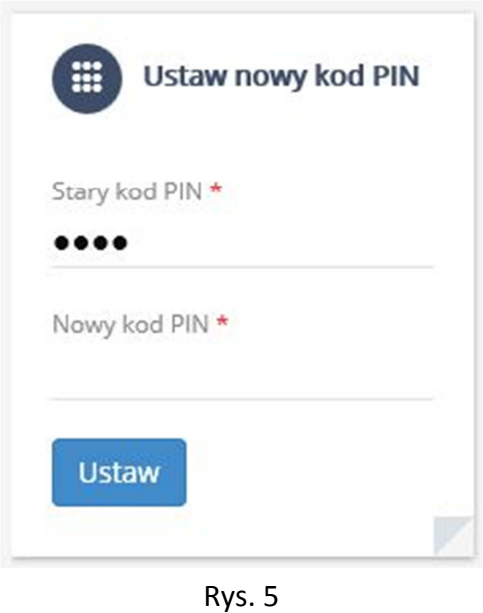

Ustawienie nowego kodu PIN odbywa się poprzez uzupełnienie pól z "\*". W celu weryfikacji pracownika należy uzupełnić na początku pole: Stary kod PIN a następnie należy wprowadzić Nowy kod PIN i potwierdzić zmianę guzikiem

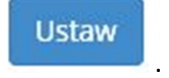

**2.1.3 Resetowanie Kodu PIN** 

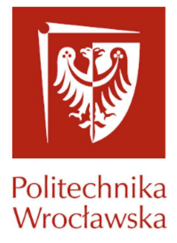

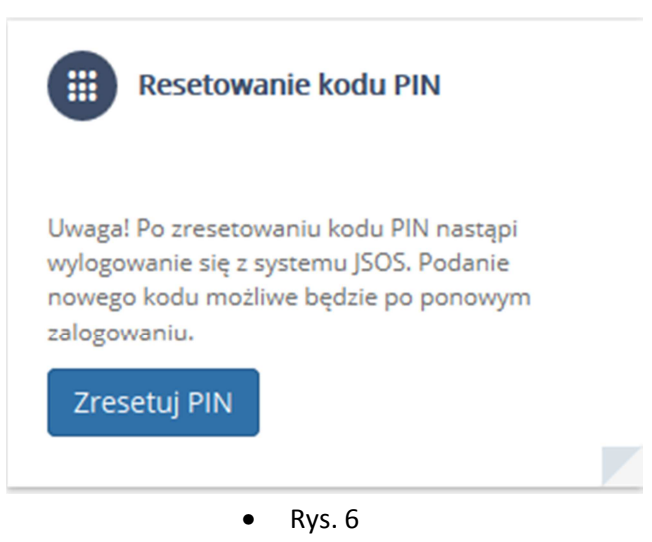

Po naciśnięciu "Zresetuj PIN" użytkownik zostaje wylogowany z portalu i po kolejnym poprawnym logowaniu pojawi się okno umożliwiające przypisanie do konta dowolnego kodu pin składającego się z czterech cyfr.

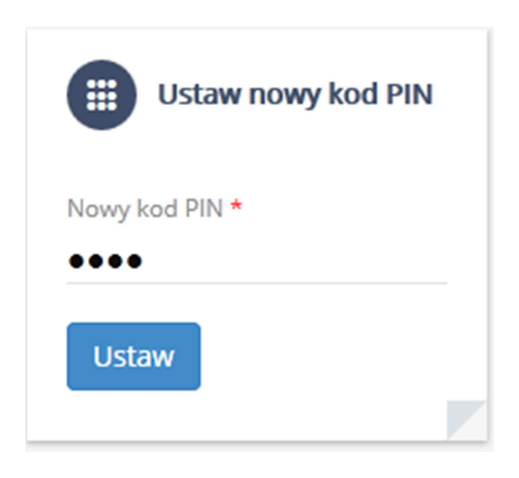

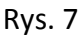

#### **2.1.4 Ustaw nowy numer certyfikatu dla Elektronicznej Karty Pracowniczej**

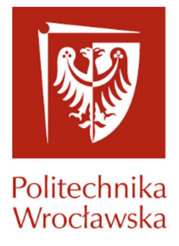

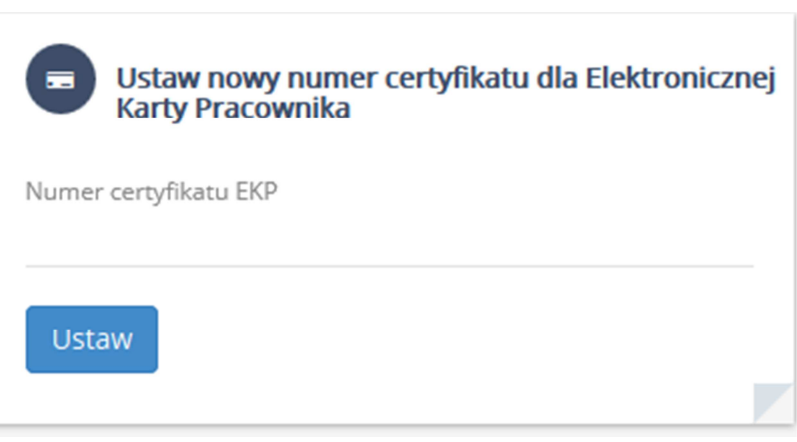

Rys. 8

Wpisanie numeru certyfikatu EKP i potwierdzenie guzikiem "Ustaw" pozwoli powiązać numer

Elektronicznej Karty Pracowniczej z kontem pracownika na portalu JSOS 2.0.

Warunkiem poprawnego logowania na portal JSOS Elektroniczną Kartą Pracownika jest ustawienie numeru certyfikatu EKP.

Numer EKP jak i PIN karty otrzymywany jest wraz z Elektroniczną Kartą Pracowniczą z Centrum Personalizacji

https://ekp.pwr.edu.pl

#### **3. Obsługa portalu – Prowadzący**

Funkcjonalność Prowadzący zawiera zakładkę Prowadzący składającą się z 3 sekcji: Lista grup, Rozkład zajęć i Wydziałowe wyniki ankietyzacji (Rys. 9).

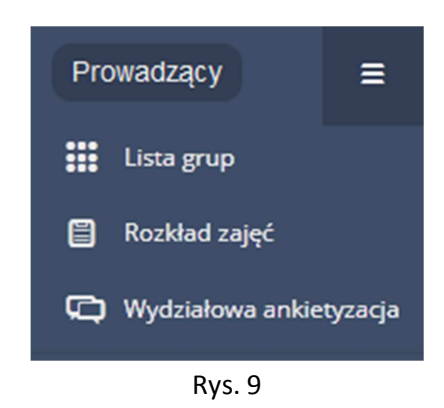

#### **3.1 Lista Grup**

W centrum strony zostają wyświetlone wszystkie grupy prowadzącego. W przypadku potrzeby zmiany semestru na inny niż bieżący należy wybrać odpowiedni semestr z rozwijanej listy znajdującej się nad widokiem prezentującym grupy zajęciowe.(Rys.10)

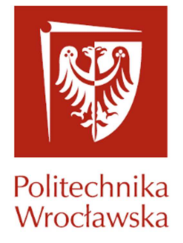

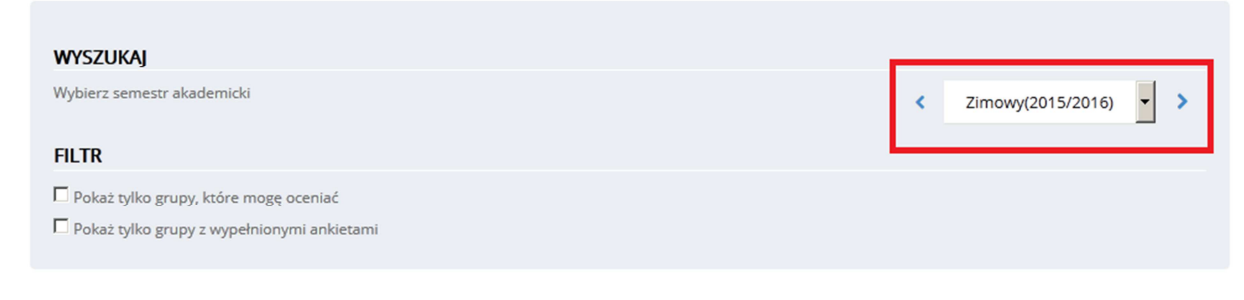

Rys. 10

Sekcja Filtr pozwala filtrować kolejno grupy, do których prowadzący ma uprawnienia do wprowadzania ocen i grupy w których zostały wypełnione ankiety przez słuchaczy.

#### Przykład tabeli "Lista grup":

| Kod             | Nazwa | Forma Jedn. org. Dzień |          |  | Od Do Miejsce | <b>Status</b>                          |
|-----------------|-------|------------------------|----------|--|---------------|----------------------------------------|
| P00-07b Algebra |       | W11                    | Czwartek |  |               | 07:30  09:00  C-4, s. 34  Zatwierdzona |

Rys. 11

Tabela "List grup" zajęciowych prezentuje następujące informacje:

- Kod kod grupy przypisany do grupy zajęciowej,
- Nazwa nazwa grupy zajęciowej,
- Forma forma zajęć: W wykład, C ćwiczenia, L Laboratorium, S Seminarium, P Projekt
- Jedn. org jednostka organizująca grupę zajęciową,
- Dzień informacja, w jakim dniu tygodnia odbywają się zajęcia,
- Od –godzina rozpoczęcia zajęć,
- Do –godzina zakończenia zajęć,
- Miejsce budynek oraz sala, gdzie odbywają się zajęcia,
- Status jeden z trzech statusów grupy:
	- 1. Zatwierdzona grupa, która została zatwierdzona w dziekanacie i można już wprowadzać oceny.
	- 2. W przygotowaniu grupa, która nie została jeszcze zatwierdzona, nie można wprowadzać ocen i drukować protokołu
	- 3. Anulowana grupa, która została anulowana.

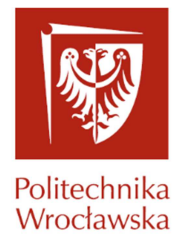

#### **3.1.1 Szczegółowy widok grupy zajęciowej**

Szczegółowy widok grupy zawiera dodatkowe informacje dotyczące grupy zajęciowej (Rys.12):

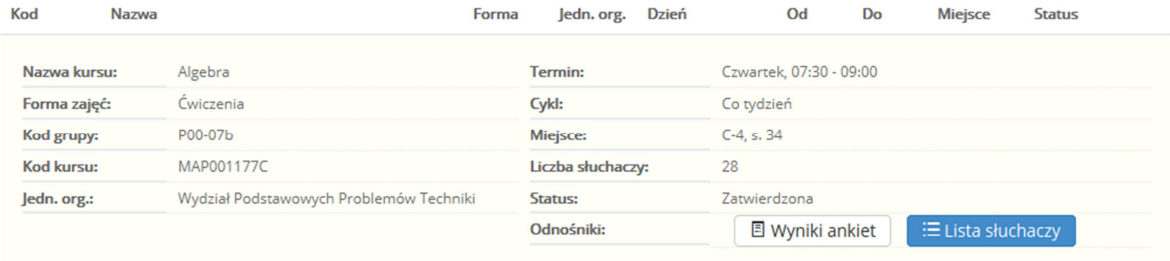

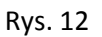

Odnośniki pokazane na (Rys.12 ) to:

- 1. Wyniki ankiet oznaczone są odpowiednio:
	- 图 Wyniki ankietyzacji<br>
	Grupy bez wypełnionych ankiet
	-
	- **E Wyniki ankietyzacji** Grupy z wypełnionymi ankietami

(Szczegółowa obsługa ankietyzacji omówiona jest w punkcie 3.3.)

2. Lista słuchaczy  $\Xi$  Lista słuchaczy

#### **3.1.2 Lista słuchaczy**

Po naciśnięciu guzika "Lista słuchaczy" zostajemy przeniesieni do widoku obsługi grupy zajęciowej. (Rys. 13). W tym miejscu jest dostęp do opcji dotyczących ocenianiem słuchaczy, komunikowaniem się z nimi i drukowaniem protokołu.

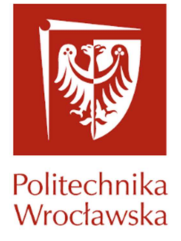

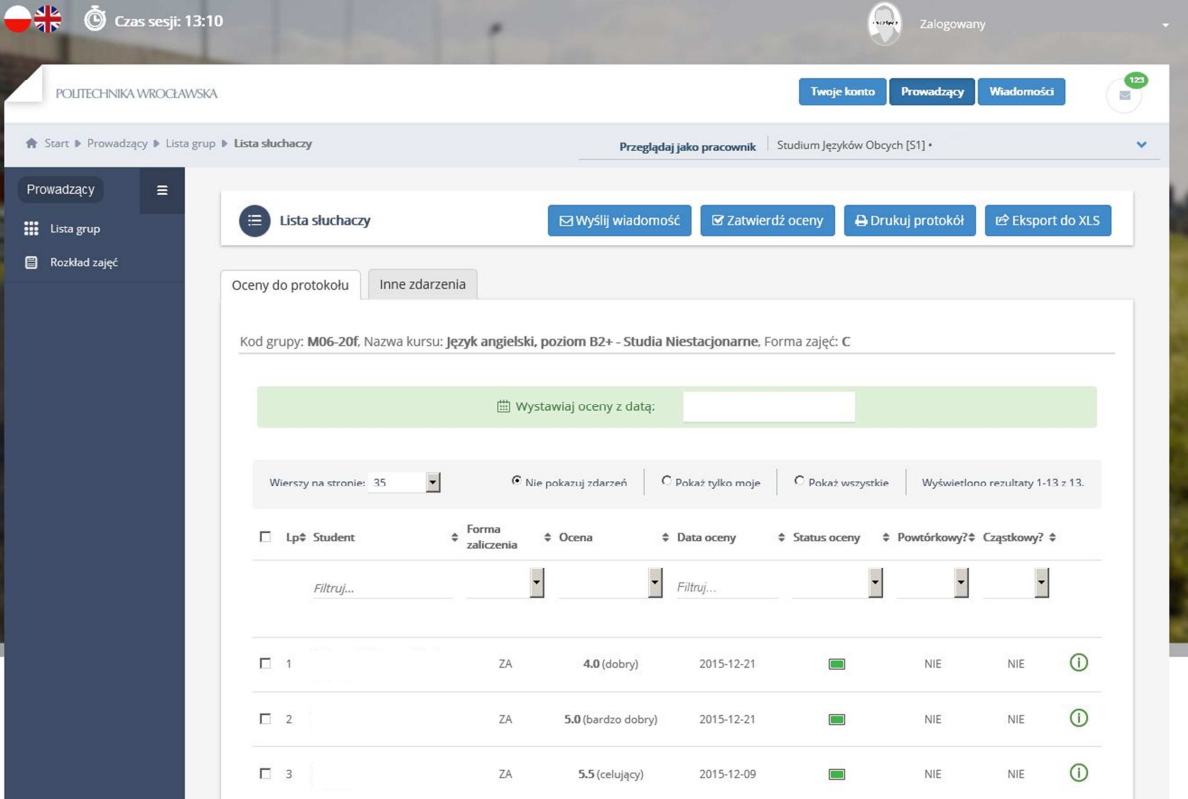

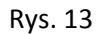

Tabela zawiera dziewięć podstawowych kolumn:

- Lp Pozycja słuchacza na liście
- Student Pole zawierące podstawowe informację na temat słuchacza takie jak: nazwisko, imiona i numer albumu
- Forma zaliczenia Kolumna zawiera informacje dotyczące formy zaliczenia obowiązującego słuchacza w grupie zajęciowej.
- Ocena Informacja na temat oceny z zajęć. W przypadku kursu będącego częścią **grupy kursów,** w dolnej części pola pojawiają się informację dotyczące pozostałych ocen z grupy kursów. (Rys. 14)

| Lp <sub>+</sub> Student<br>L | $\div$ Forma zaliczenia $\div$ Ocena |                                             | $\div$ Data oceny | $\div$ Status oceny | ≑ Powtórkowy? ÷ Cząstkowy? ÷ |            |   |
|------------------------------|--------------------------------------|---------------------------------------------|-------------------|---------------------|------------------------------|------------|---|
| Filtruj                      |                                      |                                             | Filtrui           |                     |                              |            |   |
|                              | ZA                                   | 5.0 (bardzo dobry)<br>C: 3.5 (dostateczny+) | 2016-01-08        | $\mathbb{H}^-$      | <b>NIE</b>                   | <b>NIE</b> | ω |

Rys. 14

• Data Oceny – Informacja dotycząca daty wprowadzenia oceny do systemu.

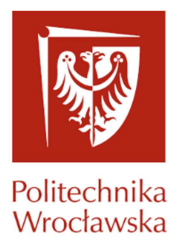

- Status Oceny:
	- **W przygotowaniu** ocena zapisana, nie jest widoczna w indeksie elektronicznym studenta.
	- **Zatwierdzona**  ocena widoczna w indeksie elektronicznym studenta. Jeżeli, student nie złoży reklamacji ocena po dwóch dniach automatycznie zmieni status na **Zaakceptowana**. Czas dwóch dni może być skrócony, poprzez wcześniejsze zaakceptowanie oceny przez słuchacza.
	- **Zaakceptowana** ocena zapisana do protokołu. Edycja oceny Zaakceptowanej jest możliwa wyłącznie przez pracowników dziekanatu.
	- **Reklamacja** ocena oczekująca na rozpatrzenie złożonej przez studenta reklamacji.
- Powtórkowy? W kolumnie zawarta jest informacja czy dla słuchacza jest to kurs powtórkowy.
- Cząstkowy? Informacja czy kurs jest cząstkowy.
- (Rys. 15) Guzik, którego naciśnięcie otwiera okno zawierające szczegółowe informacje na temat słuchacza i jego zdjęcie w systemie JSOS (Rys.16).

| $\Box$ Lp $\div$ Student | $\div$ Forma zaliczenia $\div$ Ocena |               | $\div$ Data oceny | # Status oceny | $\div$ Powtórkowy? $\div$ Cząstkowy? $\div$ |            |
|--------------------------|--------------------------------------|---------------|-------------------|----------------|---------------------------------------------|------------|
| Filtruj                  |                                      |               | Filtruj           |                |                                             |            |
| $\Box$                   | ZA                                   | $4.0$ (dobry) | 2015-12-21        |                | <b>NIE</b>                                  | <b>NIE</b> |

Rys. 15

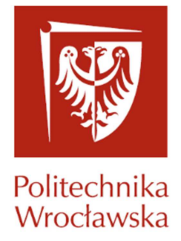

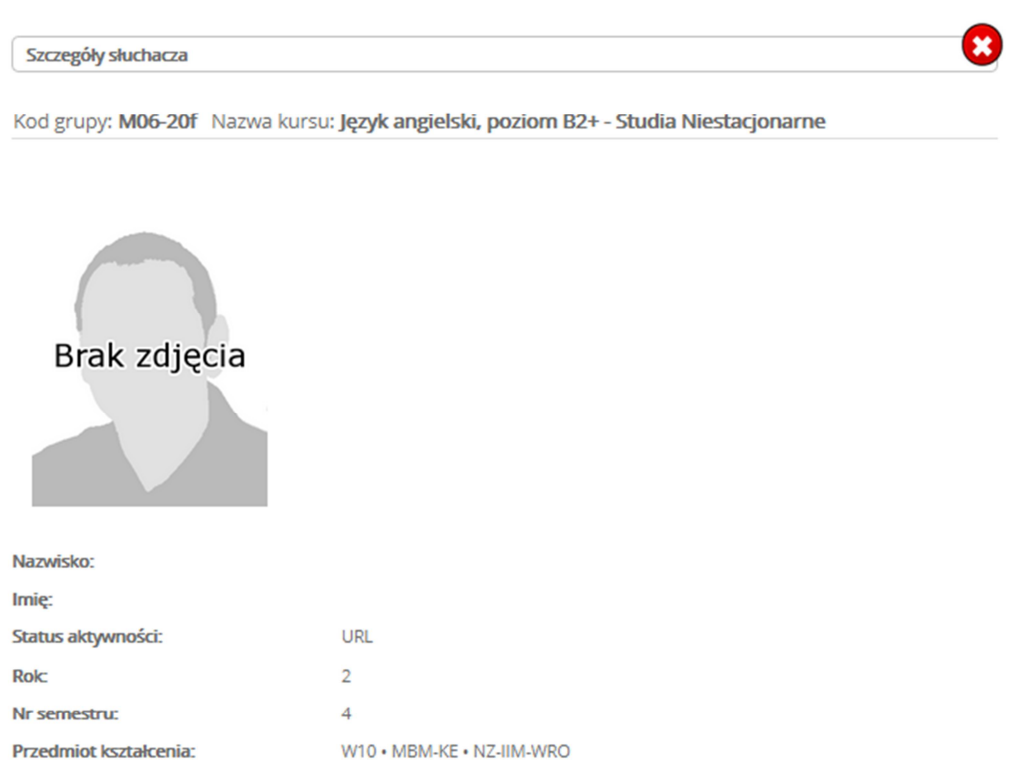

Rys. 16

#### Nad tabelą umieszczone są filtry przypisane do każdej z kolumn (Rys. 17

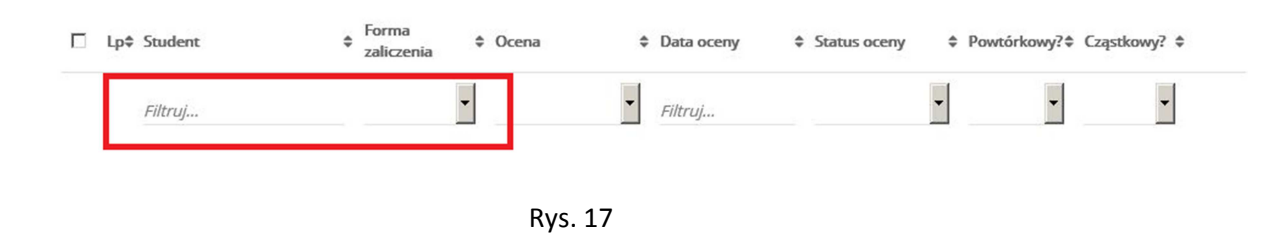

Każdą kolumnę można filtrować wg poniższych parametrów:

- Student po imieniu i nazwisku, i po numerze albumu
- Forma zaliczenia –po jednej z dwóch form zaliczenia: Zaliczenie lub Egzamin

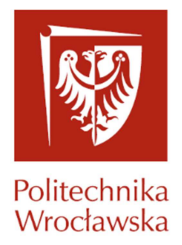

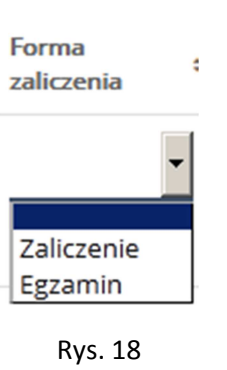

- Ocena ÷ 5.5 (celujący) 5.0 (bardzo dobry) 4.5 (dobry+) 4.0 (dobry) 3.5 (dostateczny+) 3.0 (dostateczny) 2.0 (niedostateczny) Rys. 19
- Data Oceny po dacie oceny

Ocena-po ocenach

• Status Oceny – po jednym z poniższych statusów:

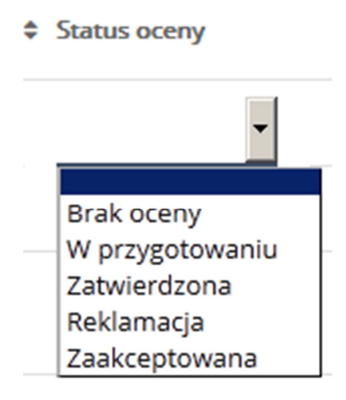

Rys. 20

• Powt.? – po informacji dotyczącej czy kurs jest kursem powtórkowym dla słuchacza

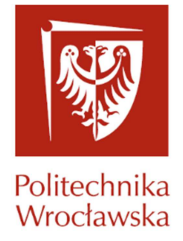

W tabeli wyświetlającej słuchaczy przy pomocy checbox-a **iest możliwość** zaznaczenia odpowiednio wszystkich lub pojedynczych słuchaczy (skrajna lewa

kolumna tabeli) . Zaznaczenia znacznika w nagłówku tabeli zahaczy wszystkich słuchaczy **widocznych na ekranie**. W celu zaznaczenia większej ilości słuchaczy, niż jest prezentowanych na ekranie, należy zwiększyć ilość wierszy prezentowanych na stronie. Zmianę tą należy dokonać poprzez zmianę wartości "Wierszy na stronie" (Rys. 21) na jedną z czterech wartości: 35,70, 100 lub Wszystko.

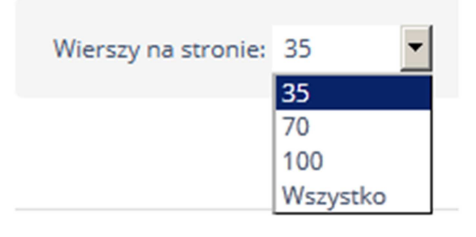

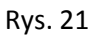

 W celu łatwiejszej nawigacji na wyświetlonych słuchaczach (zaznaczania, odznaczania) konkretnych osób wprowadzono trzy kolory (Rys.22):

- Biały –wiersz nie aktywny (niezaznaczony)
- Żółty Wiersz ,na którym mamy zamiar wykonać jakąś akcje (zaznaczony)
- Szary Wiersz , nad którym w danej chwili znajduję się kursor

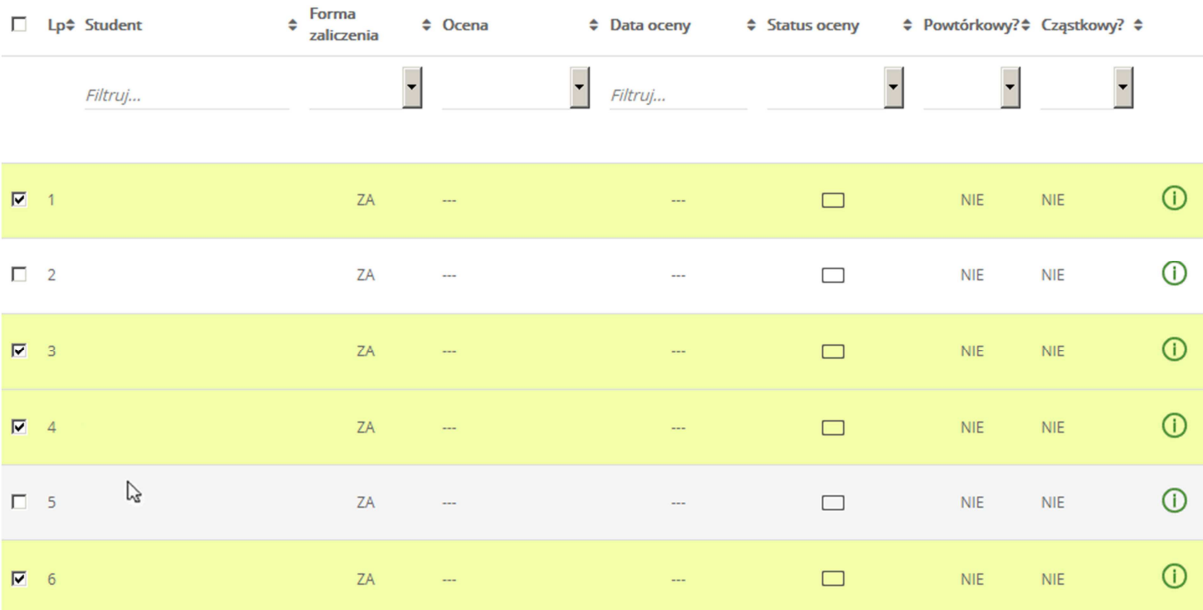

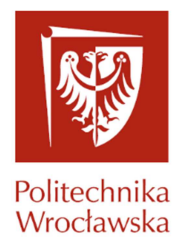

Rys.22

#### **3.1.3 Wysyłanie wiadomości do słuchaczy w grupie zajęciowej**

Po zaznaczeniu osób na "Liście słuchaczy", do których chcemy wysłać wiadomość naciskamy guzik "Wyślij wiadomość" (Rys. 23).

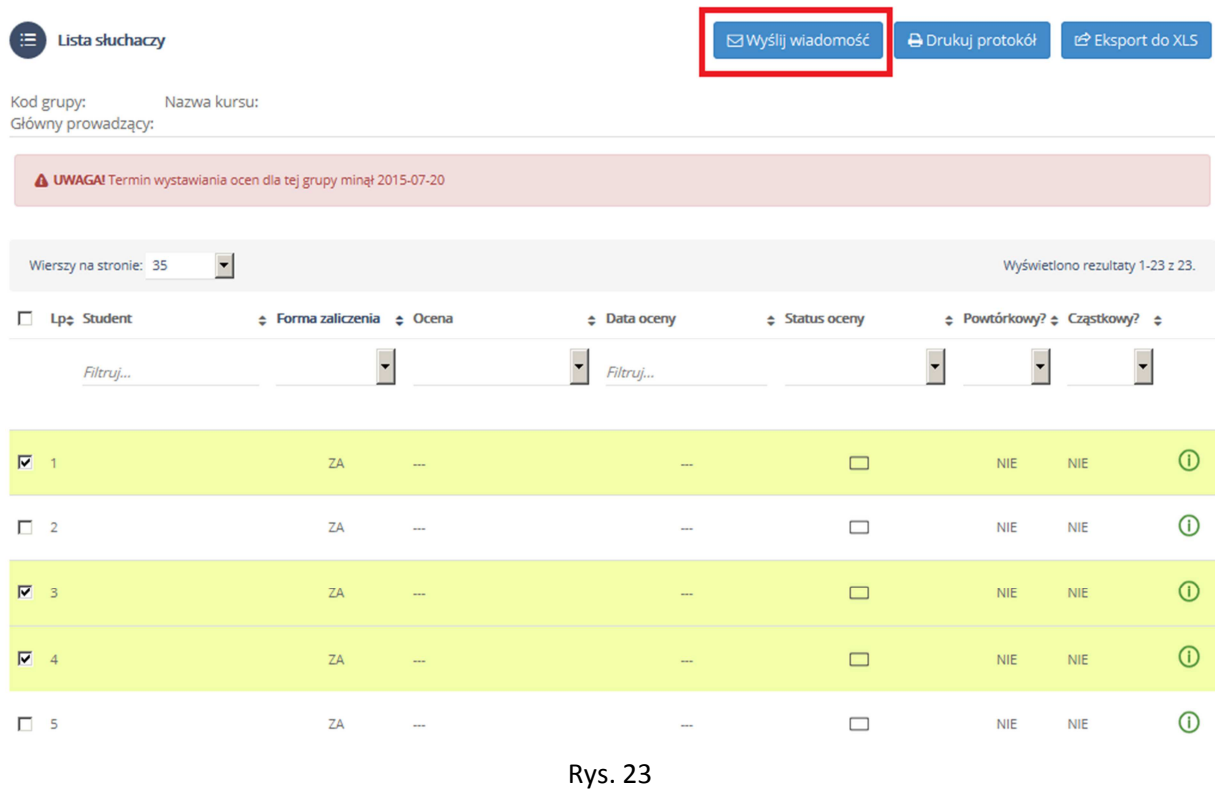

Spowoduje to przejście do widoku obsługi wysyłania wiadomości (Rys. 24).

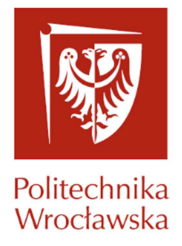

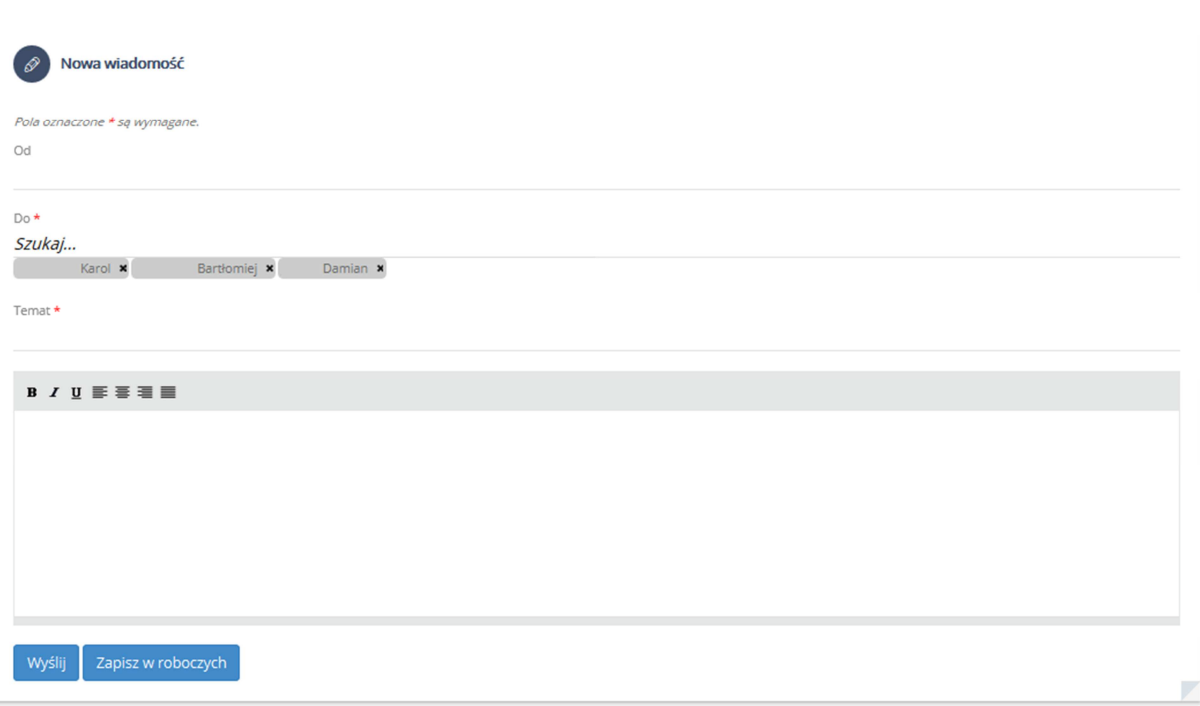

Rys. 24

Na podglądzie wiadomości w polu "Do" można swobodnie dodawać nowych słuchaczy lub pracowników, których chcielibyśmy uwzględnić w danej wiadomości.

#### **3.1.4. Obsługa wystawiania Ocen**

Zanim przejdziemy do wystawiania ocen należy pamiętać o uzupełnienia pola "Wystawiaj oceny z datą" (Rys. 25). Datę można wybrać z kalendarza lub wpisać ręcznie w formacie YYYY-MM-DD

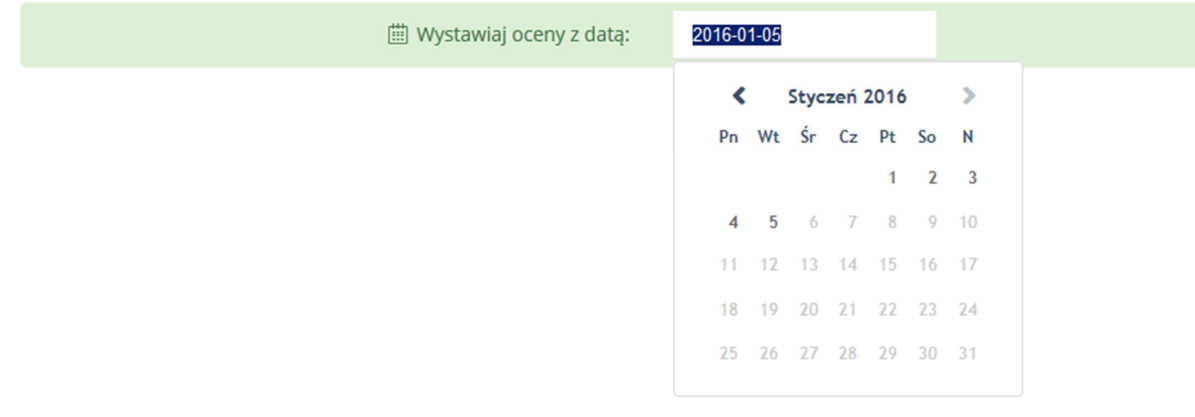

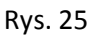

Obecnie na portalu JSOS 2.0 jest możliwość wpisania ocen do protokołów na 3 sposoby:

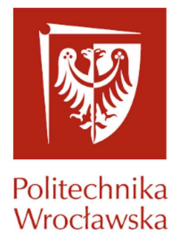

1) Wybierając ocenę z listy,

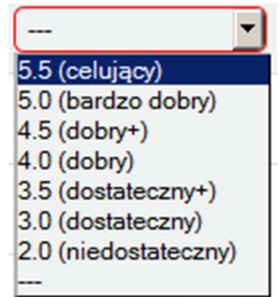

2) Wybierając ocenę przy użyciu klawiszy kierunkowych na klawiaturze,

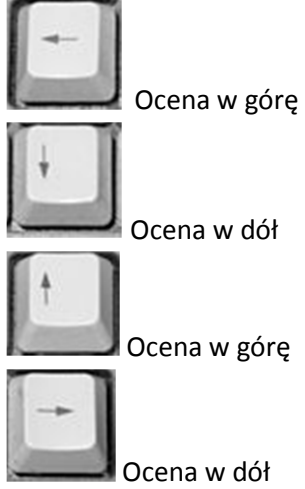

3) Wpisując ręcznie przy użyciu klawiszy numerycznych.

Wprowadzono prostszy sposób wpisywania ocen połówkowych: poprzez naciśnięcie klawisza "5" zaraz po wpisaniu całkowitej części oceny np. Ocenę 4.5 otrzymamy po szybkim naciśnięciu klawisza "5" po naciśnięciu klawisza 4 (bez potrzeby stosowania kropki).

Między kolejnymi wierszami możemy przechodzić przy użyciu klawiszy "TAB" lub "ENTER". Oceny tak wprowadzone zostają automatycznie zapisane i otrzymują status "W przygotowaniu",

który jest widoczny w kolumnie "Status Oceny" oznaczony symbolem .

Zatwierdzenie ocen odbywa się poprzez zaznaczenie checkbox- ów przy wierszach z ocenami w statusie "W przygotowaniu", które chcemy zatwierdzić. Po zaznaczeniu należy nacisnąć guzik "Zatwierdź oceny" (Rys. 26) i następnie wprowadzić kod PIN (Rys. 27) W przypadku gdy

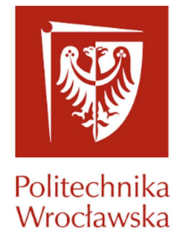

logowanie odbyło się za pomocą Elektronicznej Karty Pracowniczej wprowadzanie kodu PIN nie jest wymagane.

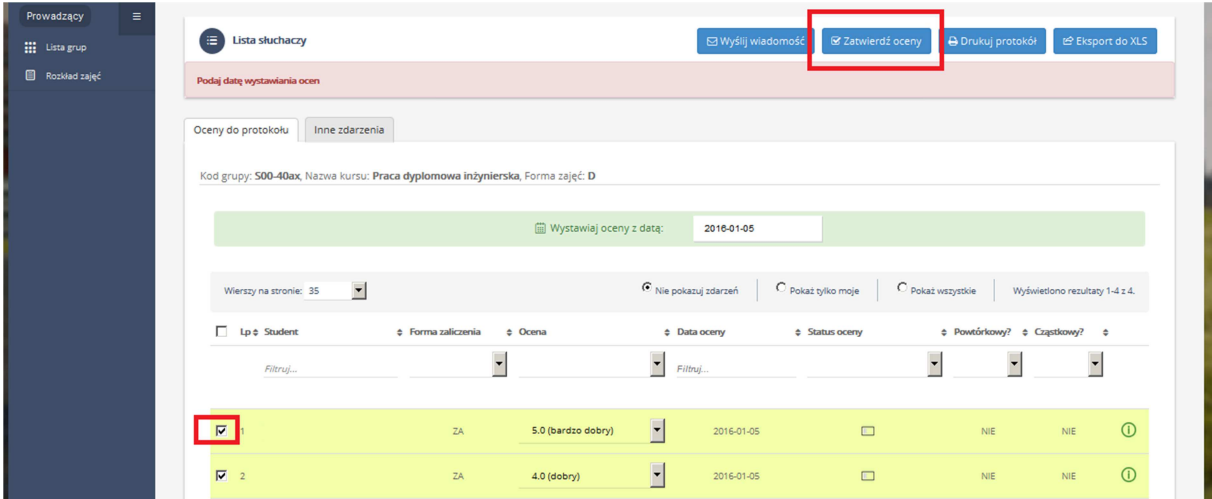

Rys. 26

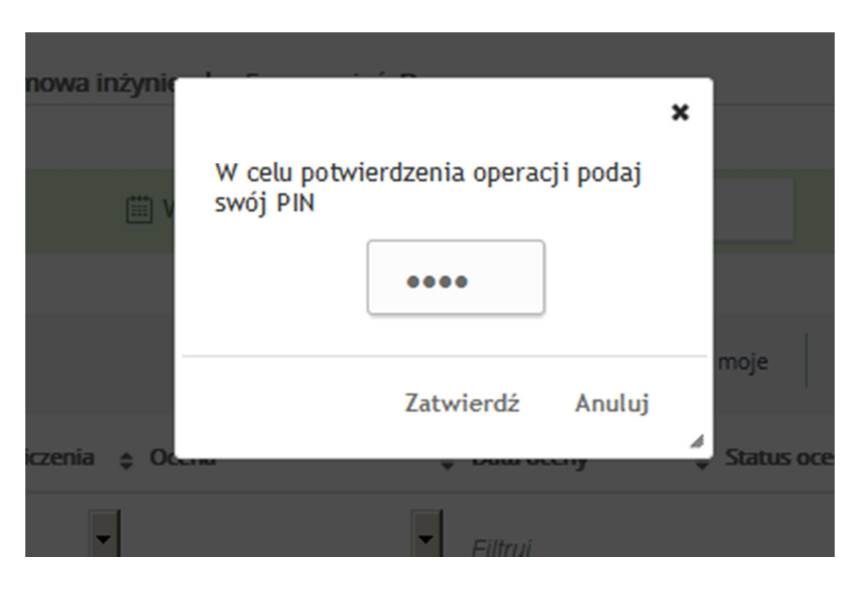

Rys. 27

#### **3.1.5 Obsługa reklamacji.**

Na widoku "Lista słuchaczy" zareklamowana ocena jest podświetlona na czerwono (Rys. 28) i w kolumnie "Status oceny" widnieje symbol reklamacji **RZ**.

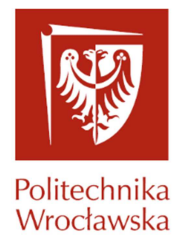

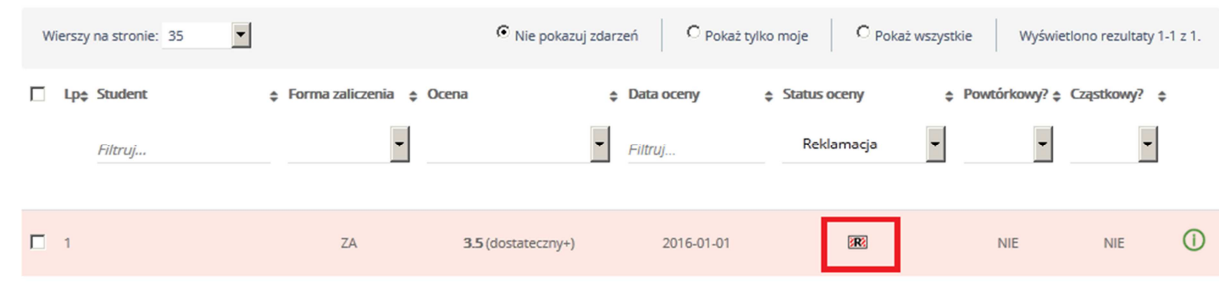

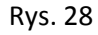

Naciśnięcie symbolu reklamacji otwiera panel do obsługi reklamacji. (Rys. 29)

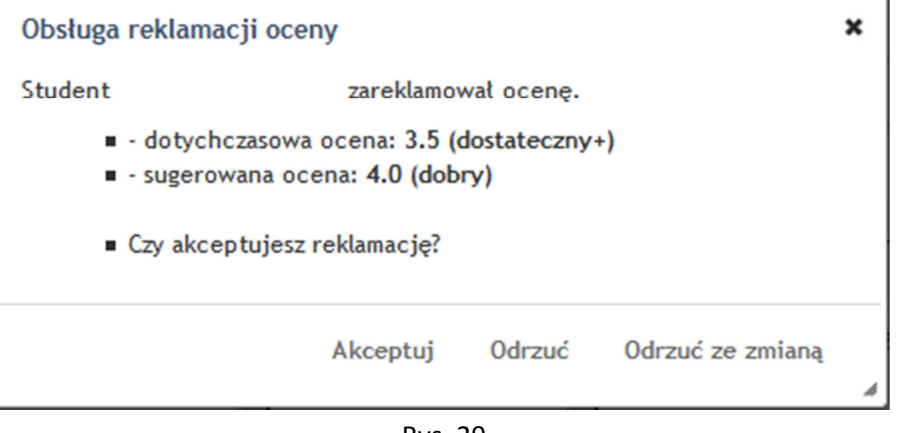

Rys. 29

Na portalu JSOS.2.0 prowadzący ma możliwość zaakceptowania, odrzucenia reklamacji bądź odrzucenia ze zmianą. Akceptacja oceny powoduje zmianę tej oceny na sugerowaną, a odrzucenie reklamacji pozostawia ocenę bez zmian. Odrzucenie ze zmianą skutkuję odrzuceniem reklamowanej oceny przez studenta i umożliwieniem zmiany oceny na inną.

#### **3.1.6 Drukowanie protokołów**

Wydruk protokołu jak i protokołu próbnego odbywa się przez naciśnięcie guzika

**A** Drukuj protokół

Protokół próbny jest wyświetlany do momentu, kiedy wszystkie oceny nie posiadają statusu "Zaakceptowana".

#### **3.1.7 Oceny do protokołu**

Zakładka "Lista słuchaczy" została podzielona na dwie części:

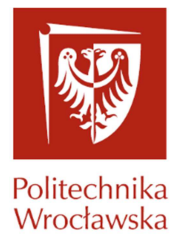

- Oceny do protokołu
- Inne zdarzenia

W dziale "Oceny do protokołu" został dodany filtr, który umożliwia wyświetlenia zdarzeń dodanych przez nas lub współprowadzących poprzez odpowiednie zaznaczenie checkbox- a.

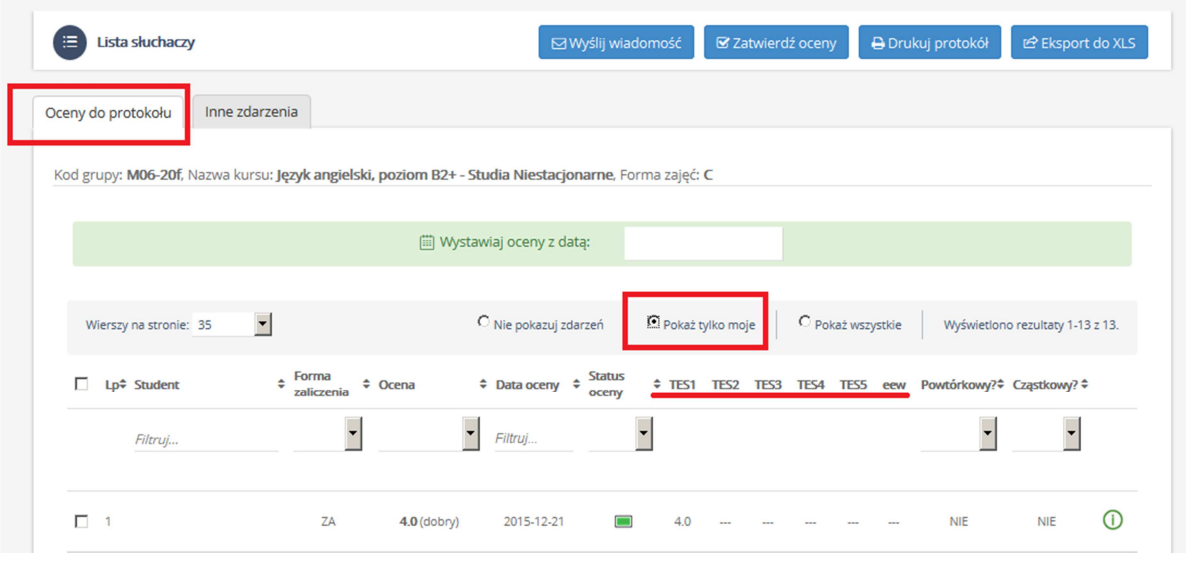

Rys. 30

Po zaznaczeniu odpowiedniego checkbox- a w głównej części tabeli pojawią się wyniki słuchacza, które otrzymał z danego zdarzenia.

#### **3.1.8 Inne zdarzenia**

Zakładka umożliwia tworzenie zdarzeń dla słuchaczy takich jak kartkówki, kolokwia czy egzaminy.

#### + Nowe zdarzenie

celu utworzenia zdarzenia.

Naciśnięciu guzika **otwiera formularz**, który należy wypełnić w

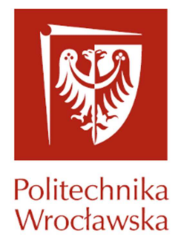

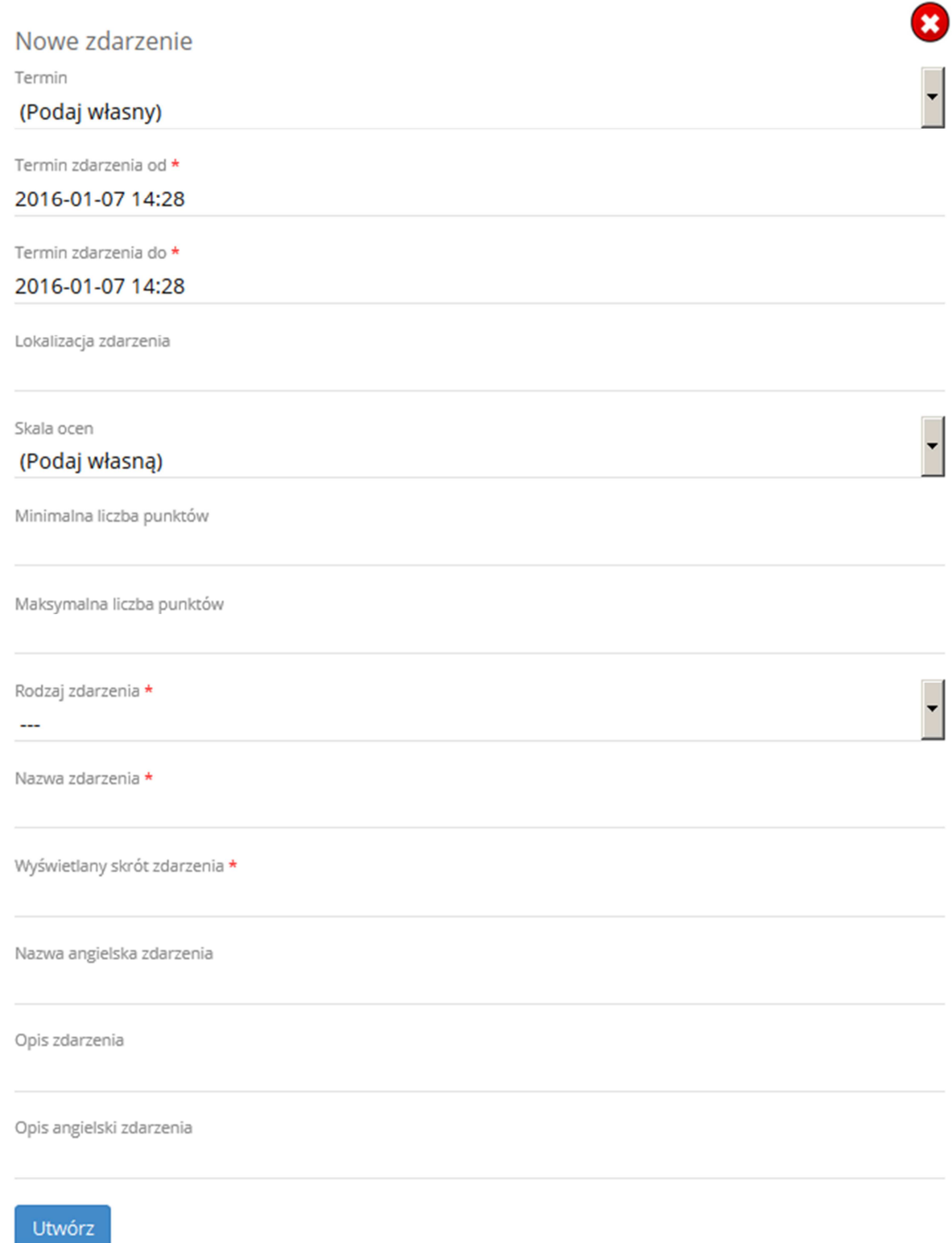

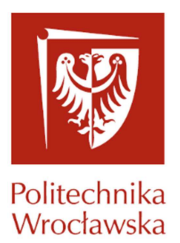

- Termin Wybierany domyślnie z rozwijanej listy, która zawiera wszystkie terminy zajęć powiązanych ze zdarzeniem. Wybranie takiego terminu automatycznie uzupełni pola "Termin zdarzenia od" i "Termin zdarzenia do"
- Termin zdarzenia od/do Możliwość wybrania terminu innego, niż podpowiadany w polu "Termin"
- Lokalizacja zdarzenia Budynek/Sala gdzie odbędzie się zdarzenie.
- Skala ocen Domyślnie ustawiana jest zawsze skala "Podaj własna", co daje możliwość wpisania własnego przedziału punktowego odpowiednio w polach " Minimalna liczba punktów" i "Maksymalna liczba punktów". W razie wybrania innej skali owe pola nie będą dostępne.
- Minimalna liczba punktów Pole dostępne tylko dla skali "Podaj własną". Pole musi być wypełnione liczbą, która będzie przypisana, jako minimalny wynik, który można otrzymać ze zdarzenia.
- Maksymalna liczba punktów Pole dostępne tylko dla skali "Podaj własną". Pole musi być wypełnione liczbą, która będzie przypisana, jako maksymalny wynik jaki można otrzymać ze zdarzenia.
- Rodzaj zdarzenia Pole uzupełniane jedną z opcji dostępnych z rozwijanej listy

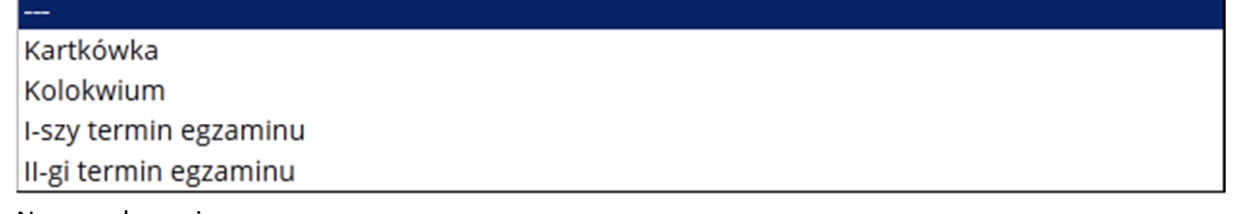

- Nazwa zdarzenia
- Wyświetlony skrót zdarzenia Skrót zdarzenia mający maksymalnie cztery znaki, które będą reprezentować zdarzenie na widoku "Oceny do protokołu"
- Nazwa angielska zdarzenia
- Opis zdarzenia Informacje dodatkowe dotyczące zdarzenia
- Opis angielski zdarzenia

Po uzupełnieniu wymaganych pól i zapisaniu zdarzenia można uzupełnić wyniki dla poszczególnych

słuchaczy, a następnie powiadomić ich za pomocą guzika

**S** Powiadom o wynikach

Wyniki są:

- Zapisywane automatycznie po wyjściu z pola
- Wielokrotnie edytowane
- Nie są zatwierdzane poprzez wprowadzenie numeru PIN

Tabela dzieli się na cztery kolumny:

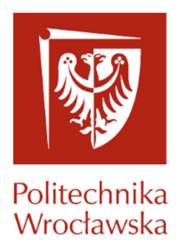

- Lp Miejsce słuchacza na liście
- Student Nazwisko, Imiona i numer albumu słuchacza
- Wyświetlony skrót zdarzenia Skrót zdarzenia wprowadzany podczas jego tworzenia
- Powiadomiony? Kolumna informuje czy słuchacz został poinformowany o wyniku odpowiednio T – oznacza powiadomiony i N – niepowiadomiony

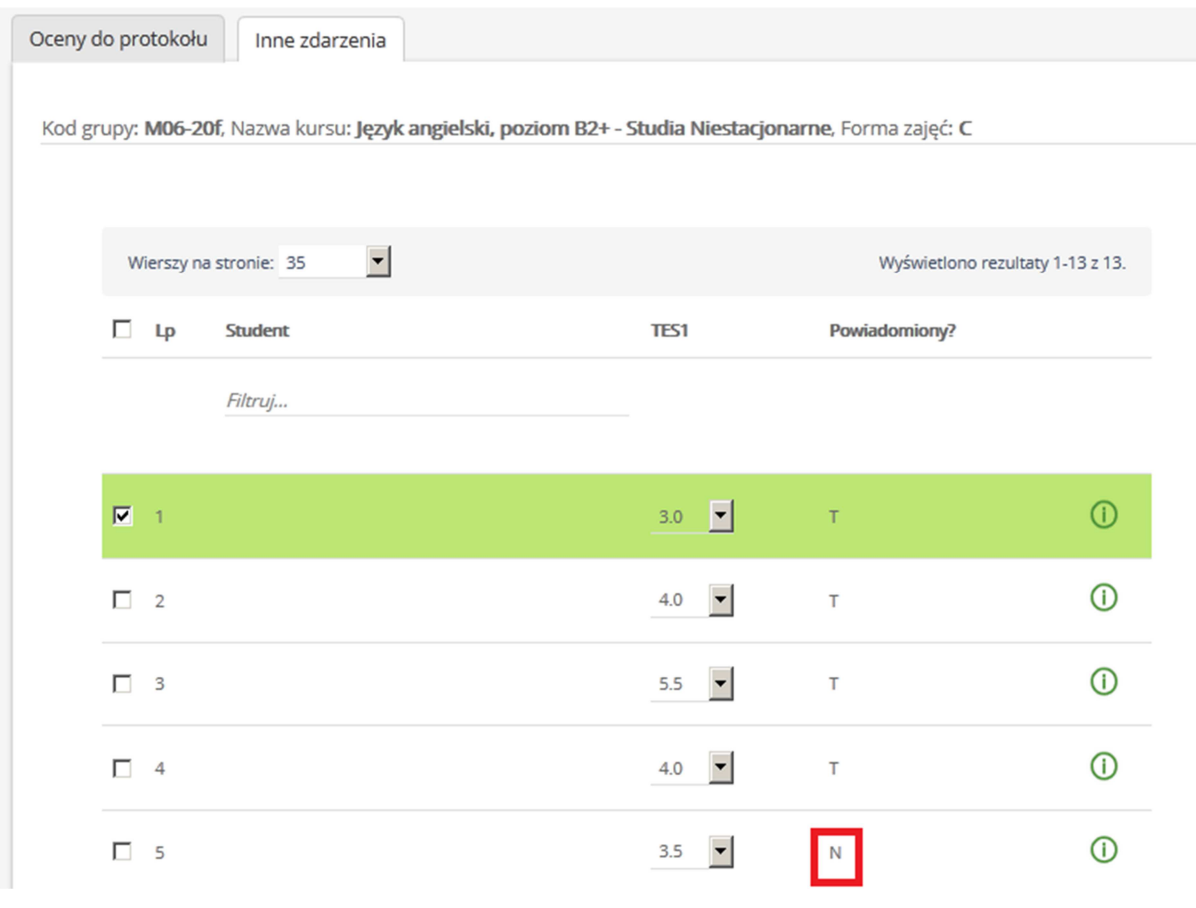

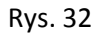

Panel z prawej części ekranu służy do:

- Przełączania między zdarzeniami
- Edycji zdarzeń
- Usuwania zdarzeń
- Dodawania nowego zdarzenia

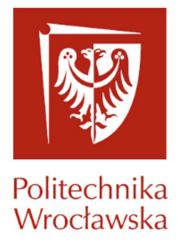

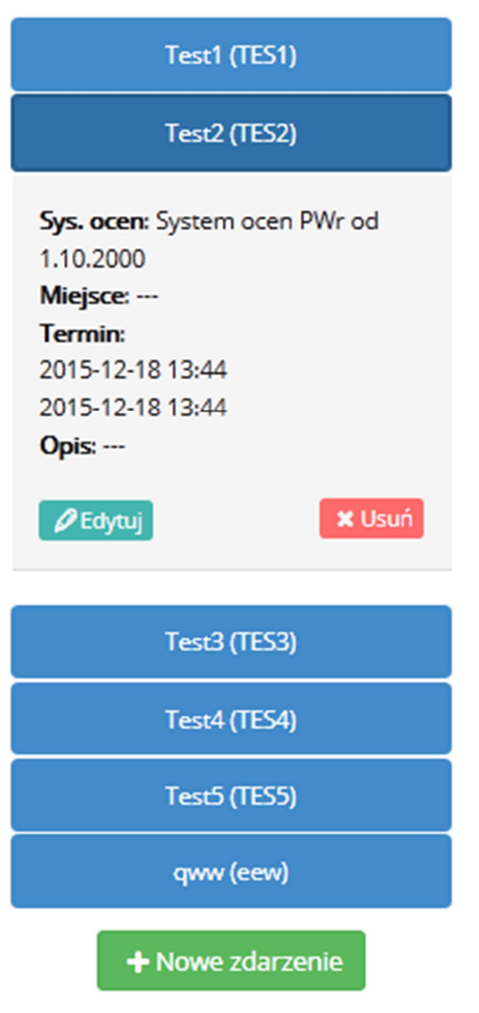

Rys. 33

#### **3.2. Rozkład zajęć**

Sekcja Rozkład zajęć składa się z podsekcji: Siatka zajęć, Tygodniowy rozkład zajęć i Wyszukiwarka.

#### **3.2.1. Siatka zajęć**

Poniżej zaprezentowany jest plan zajęć, w kontekście zalogowanego pracownika (Rys. 34). W tym widoku pokazane są tylko i wyłącznie grupy, dla których zalogowany użytkownik jest głównym prowadzącym.

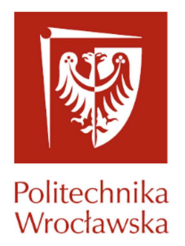

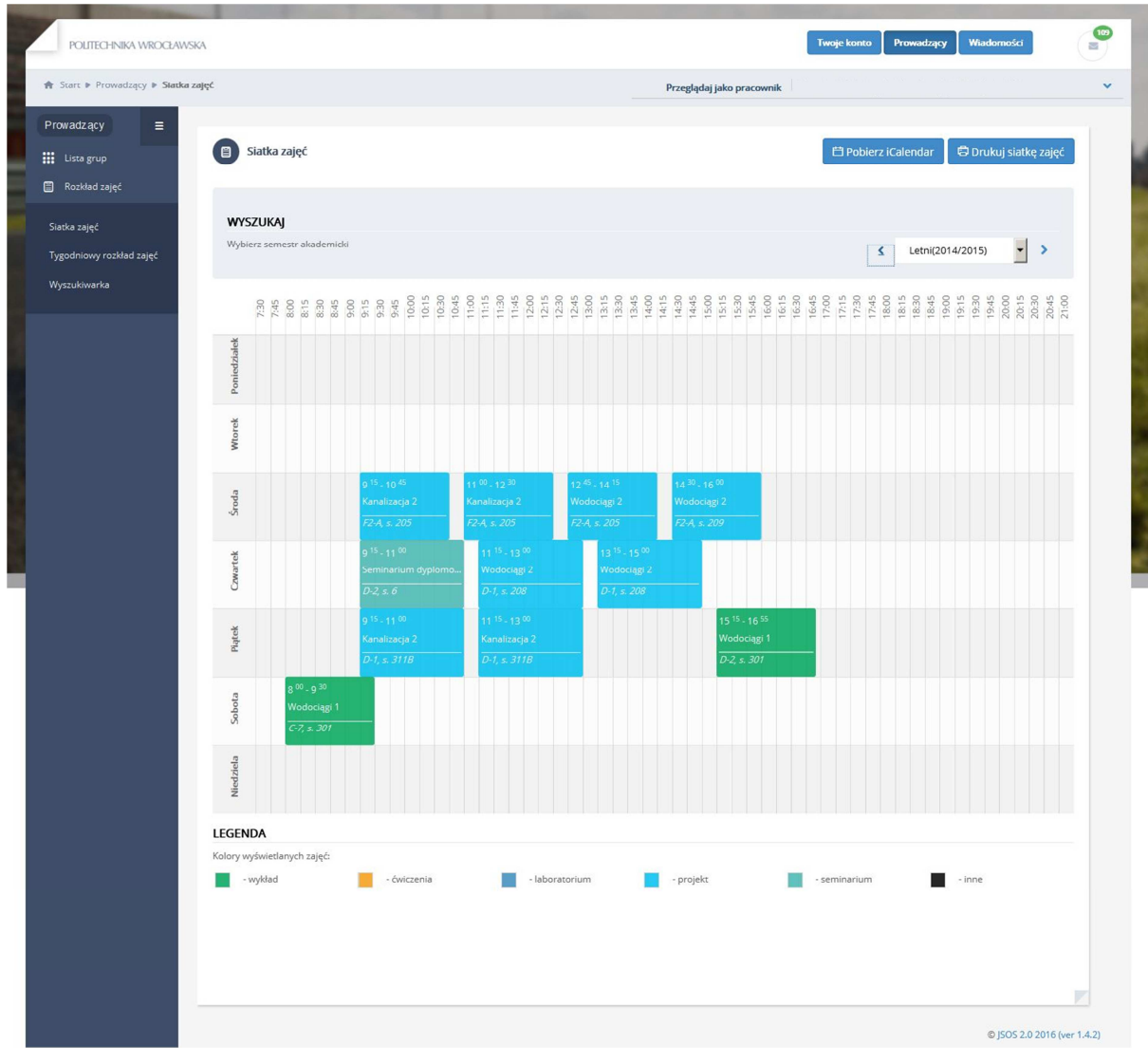

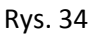

Najechanie kursorem na dane zajęcia wyświetli szczegółowe informacje dotyczące kursu (Rys. 35)

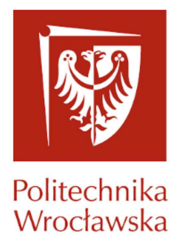

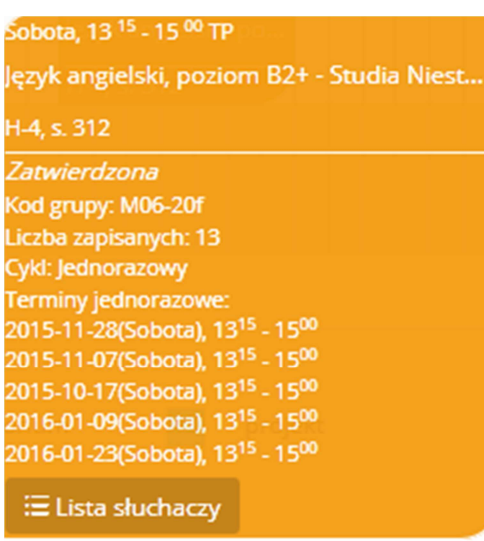

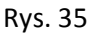

Na siatce zajęć prezentowane są tylko i wyłącznie zajęcia, które posiadają termin. Podgląd wszystkich grup jest możliwe przez naciśnięcie guzika

**母** Drukuj siatkę zajęć

#### **3.2.2. Tygodniowy rozkład zajęć**

W odróżnieniu od "Siatki zajęć" na widoku "Tygodniowy rozkład zajęć" (Rys.36) można zobaczyć grupy, dla których zalogowany użytkownik nie jest głównym prowadzącym. Informacja, kto jest głównym prowadzącym jest widoczna po najechaniu kursorem na daną grupę zajęciową. W tym widoku zalogowany użytkownik zobaczy również grupy, które są wprowadzone dla niego, jako zastępstwa.

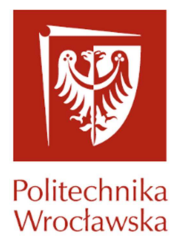

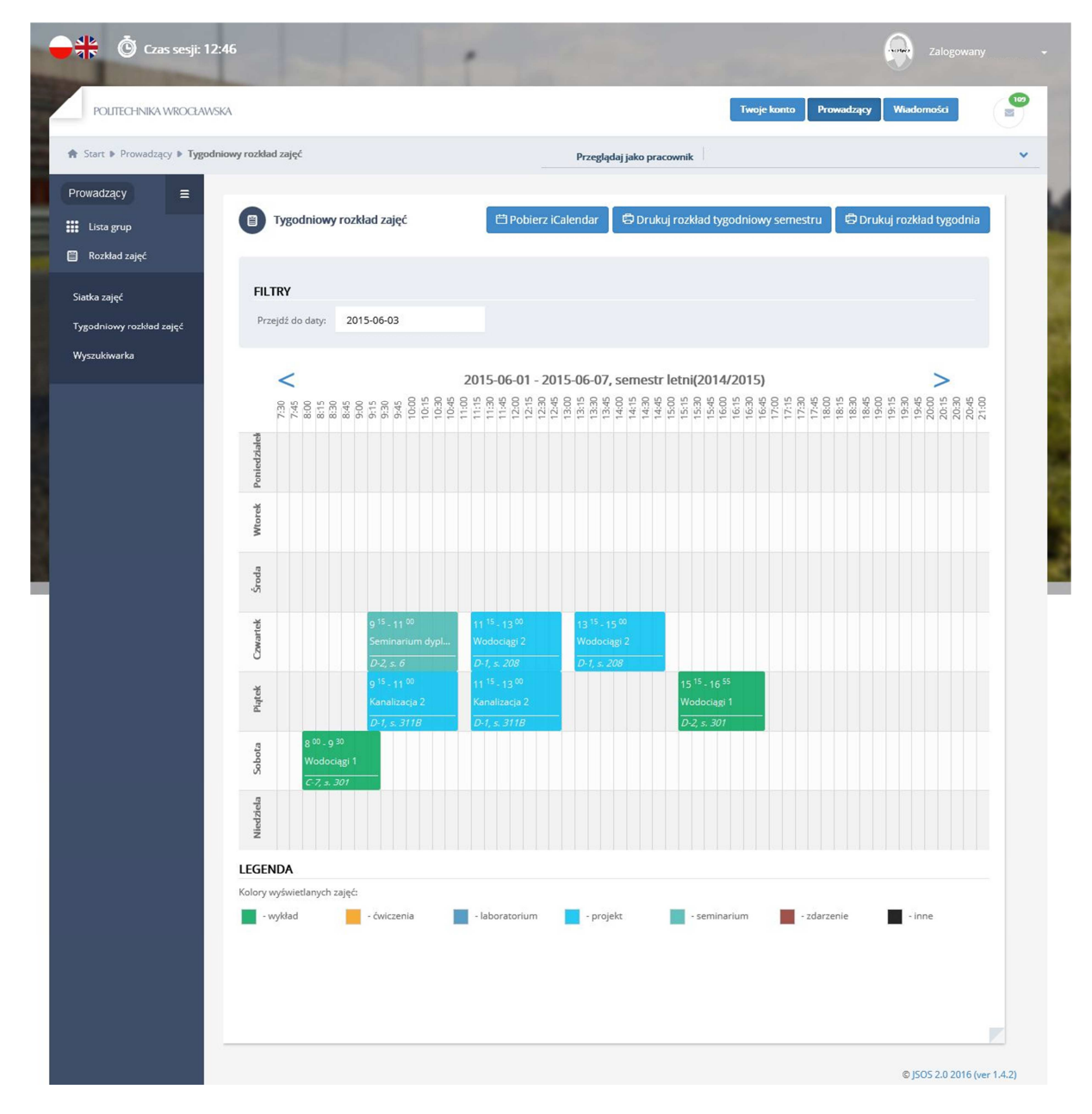

Rys. 36

#### **3.2.3. Wyszukiwarka**

Poprzez wpisanie:

- Nazwiska prowadzącego
- Kodu kursu
- Nazwy kursu

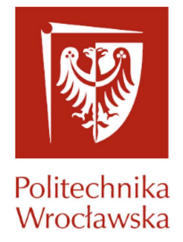

Wyszukiwarka prezentuje wyniki dla zajęć, które odbywają się w danym semestrze akademickim. Po najechaniu kursorem na jedno z zajęć, pokaże się widok szczegółowy grupy zawierający poniższe informację:

| Poniedziałek, 12 <sup>15</sup> - 13 <sup>55</sup> TN |  |
|------------------------------------------------------|--|
| Algebra z geometrią analityczną<br>F3-1, s. 121      |  |
| Utworzona                                            |  |
| Kod grupy: Y02-40a<br>Liczba zapisanych: 31          |  |
| Cykl: Co 2 tygodnie + 1/2                            |  |

Rys. 37

#### **3.3. Wyniki ankietyzacji**

Dla prowadzących posiadających uprawnienia do wyników ankietyzacji prowadzonych przez siebie grup zajęciowych wyniki prezentowane są w kontekście wybranej grupy zajęciowej:

- w oknie przeglądarki,

- w formie raportu (format pdf).

Wyszukanie grup dla, których zostały wypełnione ankiety odbywa się poprzez zaznaczenie filtru "Pokaż tylko grupy z wypełnionymi ankietami".

| <b>A</b> Start ▶ Prowadzący ▶ Lista grup |                 |                                                                                         |       |            | Przeglądaj jako pracownik   Wydział Matematyki [W13] · |       |            |                  |                       |
|------------------------------------------|-----------------|-----------------------------------------------------------------------------------------|-------|------------|--------------------------------------------------------|-------|------------|------------------|-----------------------|
| Prowadzący<br>Ξ<br><b>iii</b> Lista grup | m               | Lista grup                                                                              |       |            |                                                        |       |            |                  |                       |
| Rozkład zajęć<br>Wydziałowa ankietyzacja | <b>WYSZUKAJ</b> |                                                                                         |       |            |                                                        |       |            |                  |                       |
|                                          | <b>FILTR</b>    | Wybierz semestr akademicki                                                              |       |            |                                                        |       | $\epsilon$ | Letni(2014/2015) | $\vert \cdot \vert$ > |
|                                          |                 | □ Pokaż tylko grupy, które mogę oceniać<br>■ Pokaż tylko grupy z wypełnionymi ankietami |       |            |                                                        |       |            |                  |                       |
|                                          | Kod             | Nazwa                                                                                   | Forma | Jedn. org. | Dzień                                                  | Od    | Do         | Miejsce          | <b>Status</b>         |
|                                          | P00-07b         | Algebra                                                                                 | C     | W11        | Czwartek                                               | 07:30 | 09:00      | $C-4$ , s. 34    | Zatwierdzona          |
|                                          | P00-08a         | Algebra                                                                                 | W     | W11        | Poniedziałek                                           | 09:15 | 11:00      | A-1, s. 314      | Zatwierdzona          |

Rys. 38

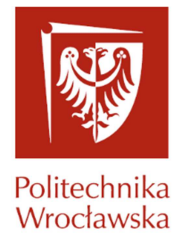

Po wyborze semestru akademickiego oraz grupy zajęciowej (rys. 38) prezentowane są jej szczegóły

(rys. 39 )

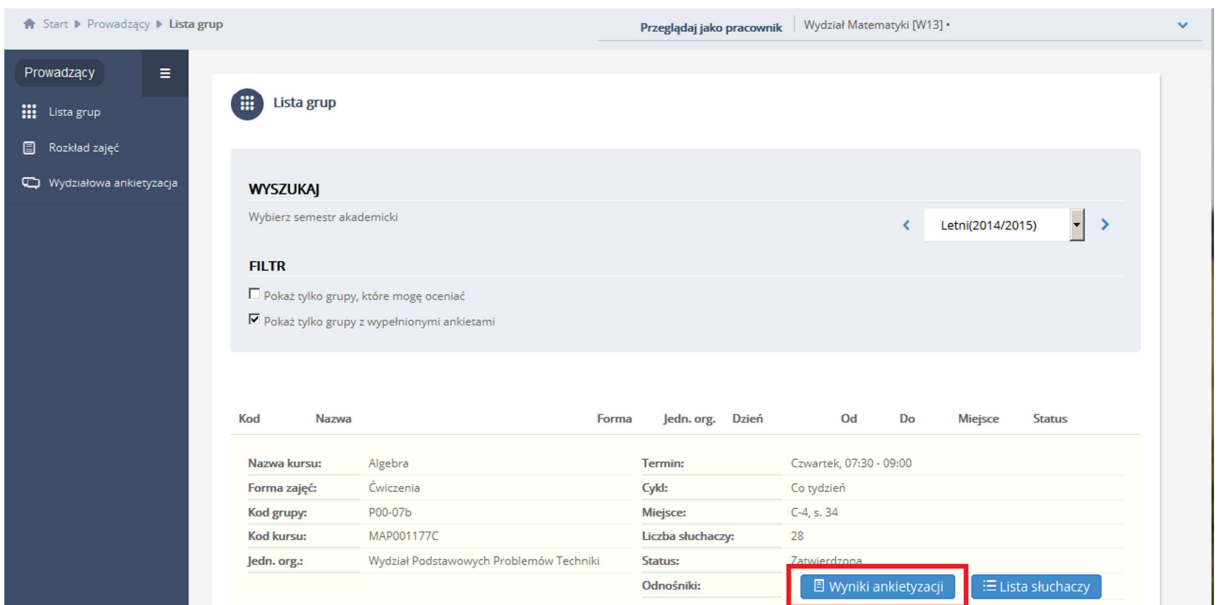

Rys. 39

Spod klawisza funkcyjnego '*Wynik ankietyzacji*' uruchamiane są wyniki ankietyzacji w oknie przeglądarki (rys. 39).

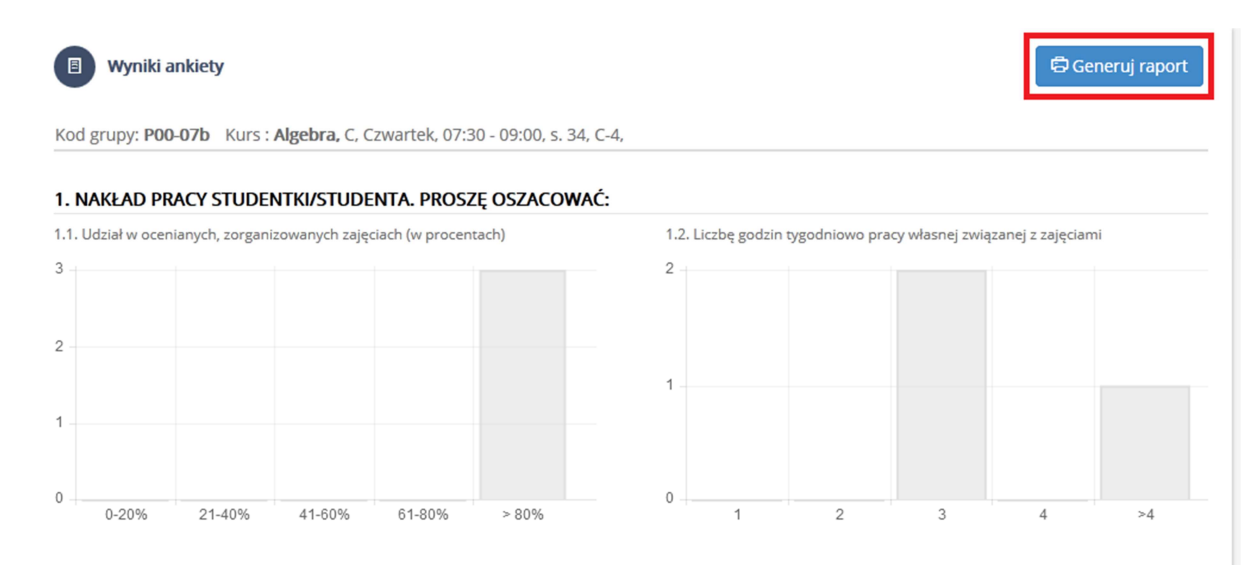

Rys. 40

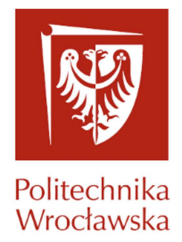

#### Dodatkowo spod klawisza funkcyjnego '*Generuj raport'* (rys. 40) uruchamiany jest raport w formacie pdf (rys. 38) zawierający wynik ankietyzacji *wybranej grupy*.

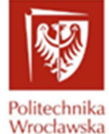

E-RAPORT z przeprowadzonych ankietyzacji zajęć dydaktycznych, które zrealizował/a Dr hab, inż. w semestrze zimowym roku akademickiego 2014/2015

Pełny opis zastosowanych w e-raporcie procedur i formuł użytych do przetwarzania e-kwestionariuszy, wraz z uwagami dotyczącymi wykorzystania uzyskanych ników, znajduje się na końcu raportu

#### RAPORT 1 (niemiarodajny) dla grupy zajęciowej P00-97a

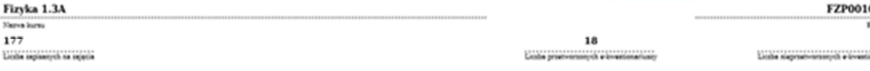

**CZEŚĆ I** Tabela I. Nakład pracy studentki/studenta. Prosze oszacować:

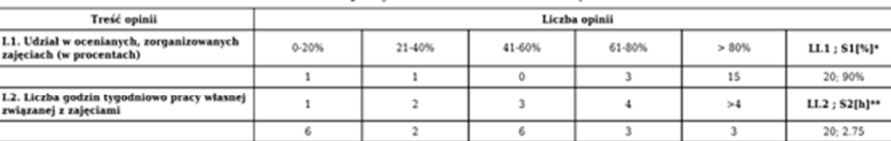

"LL1 - liczba wszystkich opinii: S1I%I - średni procentowy udział studentki/studenta w ankietyzowanych zajeciach w sem

Rys. 41

#### W końcowej części raportu w formacie pdf. (rys. 41) prezentowany jest:

#### - opis procedury generowania E-raportu (rys 42),

#### Opis procedury generowania E-raportu

Dokument zawiera:

- · opis metod przetwarzania, za pomocą standardowego algorytmu, informacji pozyskanych z e-kwestionariuszy ankiet,
- · rekomendacje Rady ds. Jakości Kształcenia dotyczące wykorzystania wyników ankietyzacji zamieszczonych w e-raportach.

Informatyczny System Ankietyzowania (ISA) działa na zasadach określonych w Zarządzeniu Wewnętrznym ....../2015. Działanie systemu polega głównie na:

- okresowym pozyskiwaniu opinii studentów i doktorantów na temat treści programowych i organizacji zajęć, nauczycieli akademickich prowadzących zajęcia, udziale w zajęciach i nakładzie pracy własnej związanej z zajęciami, oraz kwestionariuszy ankiet
- udostępnieniu studentom w środowisku teleinformatycznym i w czasie określonym przez Prorektora ds. Nauczania, elektronicznych e-
- kwestionariuszy ankiet do wszystkich zajęć dydaktycznych, realizowanych w danym semestrze,
- opracowaniu ankiet i utworzeniu elektronicznych raportów dla nauczycieli akademickich.

System ISA generuje dwa różne raporty zwane miarodajnym i niemiarodajnym, jeśli spełnione są następujące warunki (określone w pkt. 5.2. i 5.3. § 3 ZW ws. ankietyzacji):

1. Wypełniony e-kwestionariusz nie podlega przetwarzaniu przez ISA, jeśli uczestnik zajęć oszacował swój udział w zorganizowanych zajęciach poniżej 41% lub we wszystkich punktach II÷IV e-kwestionariusza wskazał opinię E.

2. ISA generuje dokument pt. Miarodajny raport (MR) pod następującym warunkiem: liczba osób, które wypełniły e-kwestionariusze podlegające przetwarzaniu, (o czym mowa w punkcie 1), jest nie mniejsza niż 40% zapisanych na zajęcia w danej grupie zajęciowej.

ISA generuje dokument pt. Niemiarodajny raport (NR), jeśli nie jest spełniony warunek określony w punkcie 2

System ISA generuje e-raport, tj. elektroniczny dokument zawierający wszystkie raporty dotyczące zajęć przeprowadzonych przez danego nauczyciela akademickiego

Poniżej znajdują się szczegółowe opisy parametrów, wskaźników wyznaczanych i zamieszczanych w raporcie i e-raporcie oraz rekomendacje dotyczące wykorzystania informacji zgromadzonych w tych dokumentach.

Rys. 42

- opis Części I-VIII (rys.43).

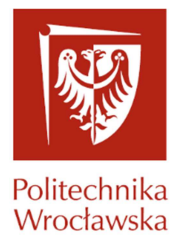

#### CZEŚĆ I

#### Nakład pracy studentki/studenta

Tabela zawiera liczby opinii odnoszących się do oszacowań w procentach udziału studentki/studenta w zorganizowanych zajęciach i liczby godzin pracy własnej studentki/studenta związanej z ankietyzowanymi zajęciami.

LL1 =  $\sum L1.1$  - liczba wszystkich opinii określających w procentach udział w trakcie semestru studentki/studenta w zorganizowanych zajęciach;

 $SI[\%] = \frac{L1.1 \cdot 20[\%] + L1.2 \cdot 40[\%] + L1.3 \cdot 60[\%] + L1.4 \cdot 80[\%] + L1.5 \cdot 100[\%]}{L1.5 \cdot 100[\%]}$  = parametr określający średni procentowy udział studentki/studenta w  $\overline{\mathbf{u}}$ ankietyzowanych zajęciach w semestrze;

 $\mathbf{L12} = \sum_{i=1}^{5} L2_{i,j}$  – liczba wszystkich opinii studentek/studentów, które/którzy oszacowały/oszacowali liczbę godzin tygodniowo pracy własnej

związanej z ankietyzowanymi zajęciami;

 $S2[h] = \frac{L2.1 \cdot 1[h] + L2.2 \cdot 2[h] + L2.3 \cdot 3[h] + L2.4 \cdot 4[h] + L2.5 \cdot 5[h]}{P}$  – parametr określający średnią tygodniową liczbę godzin pracy własnej  $\overline{LI.2}$ studentki/studenta związanej z ankietyzowanymi zajęciami.

Rekomendacja RJK: Wartość parametru S2[h] może być wykorzystana przez komisję programową odpowiedniego kierunku studiów do zweryfikowania liczby punktów ECTS przypisanych w programie kształcenia ankietyzowanym zajęciom.

> CZEŚĆ II Opinie o prowadzącym zajęcia

Warianty odpowiedzi:

 $A - z$ gadzam się;  $B -$  częściowo zgadzam się; C - częściowo nie zgadzam się;

#### Rys. 43

Dla prowadzących posiadających uprawnienia do wyników ankietyzacji grup zajęciowych innych prowadzących, wyniki prezentowane są w kontekście wybranego pracownika(rys. 44).

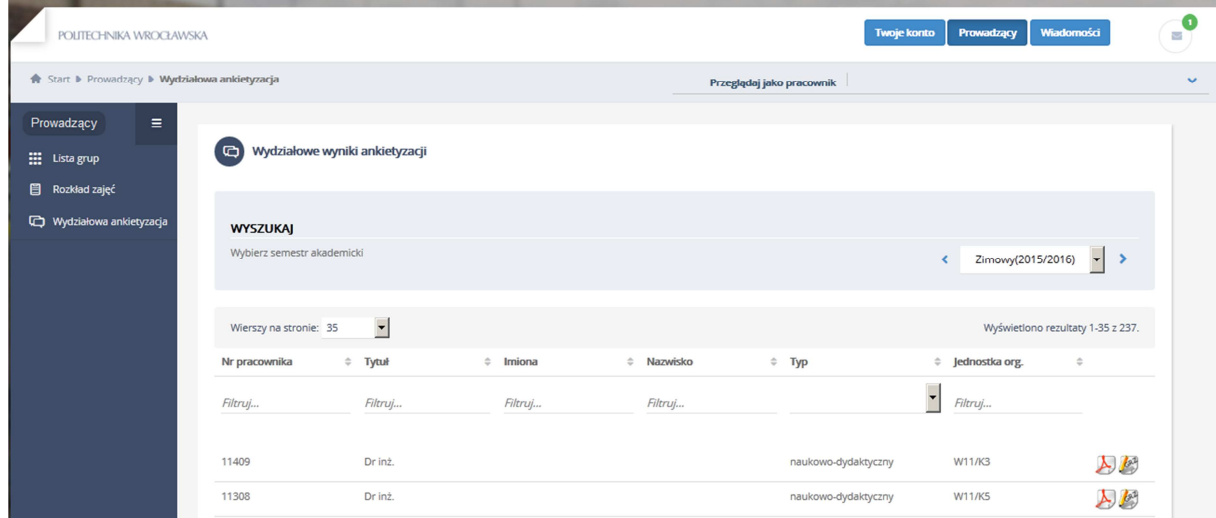

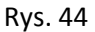

Po wyborze pracownika oraz kliknięciu ikony (Rys. 44) prezentowana jest lista grup zajęciowych prowadzącego z wyróżnieniem grup, dla których dostępne są wyniki ankietyzacji. Grupy dla których ankiety nie zostały wypełnione są podświetlone. (Rys. 45).

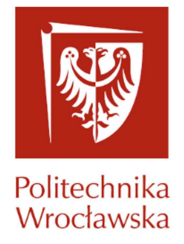

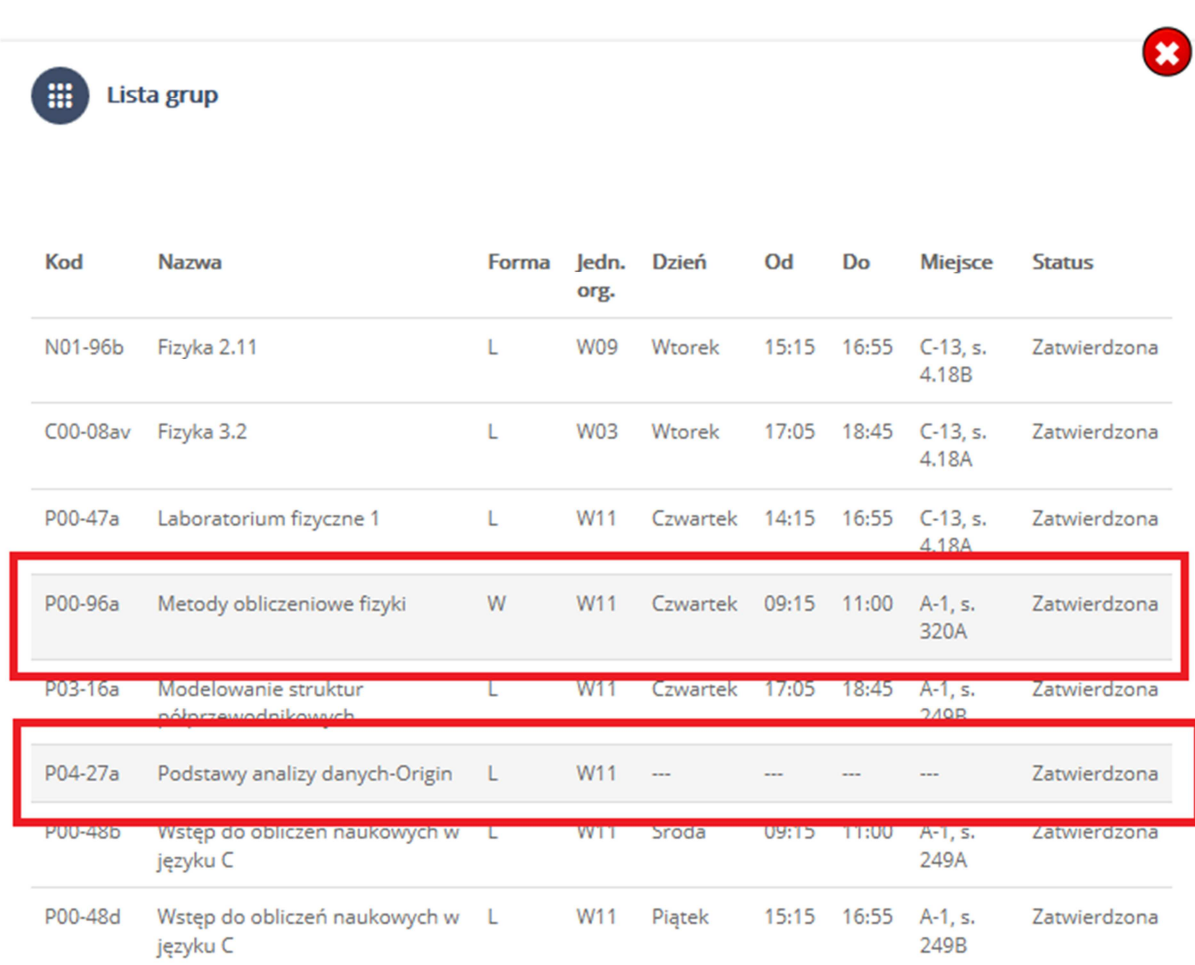

Rys. 45

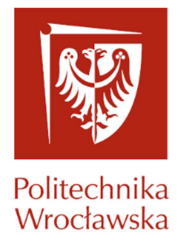

| m         | Lista grup                                 |       |               |              |       |       |                      |               |
|-----------|--------------------------------------------|-------|---------------|--------------|-------|-------|----------------------|---------------|
| Kod       | <b>Nazwa</b>                               | Forma | Jedn.<br>org. | <b>Dzień</b> | Od    | Do    | <b>Miejsce</b>       | <b>Status</b> |
| N01-96b   | Fizyka 2.11                                |       | <b>W09</b>    | Wtorek       | 15:15 | 16:55 | $C-13$ , s.<br>4.18B | Zatwierdzona  |
| C00-08av  | Fizyka 3.2                                 | L     | <b>W03</b>    | Wtorek       | 17:05 | 18:45 | $C-13$ , s.<br>4.18A | Zatwierdzona  |
| $P00-47a$ | Laboratorium fizyczne 1                    |       | W11           | Czwartek     | 14:15 | 16:55 | $C-13, s.$<br>4.18A  | Zatwierdzona  |
| P00-96a   | Metody obliczeniowe fizyki                 | W     | W11           | Czwartek     | 09:15 | 11:00 | $A-1, s.$<br>320A    | Zatwierdzona  |
| P03-16a   | Modelowanie struktur<br>półprzewodnikowych | L     | W11           | Czwartek     | 17:05 | 18:45 | $A-1$ , s.<br>249B   | Zatwierdzona  |
| P04-27a   | Podstawy analizy danych-Origin             | L     | W11           |              |       |       |                      | Zatwierdzona  |
| P00-48b   | Wstęp do obliczeń naukowych w<br>języku C  | L     | W11           | Środa        | 09:15 | 11:00 | $A-1, s.$<br>249A    | Zatwierdzona  |
| P00-48d   | Wstęp do obliczeń naukowych w<br>języku C  | L     | W11           | Piątek       | 15:15 | 16:55 | $A-1, s.$<br>249B    | Zatwierdzona  |

Rys. 46

Wybór grupy zajęciowej (Rys. 46) powoduje uruchomienie wyników ankietyzacji wybranej grupy w oknie przeglądarki (Rys. 47)

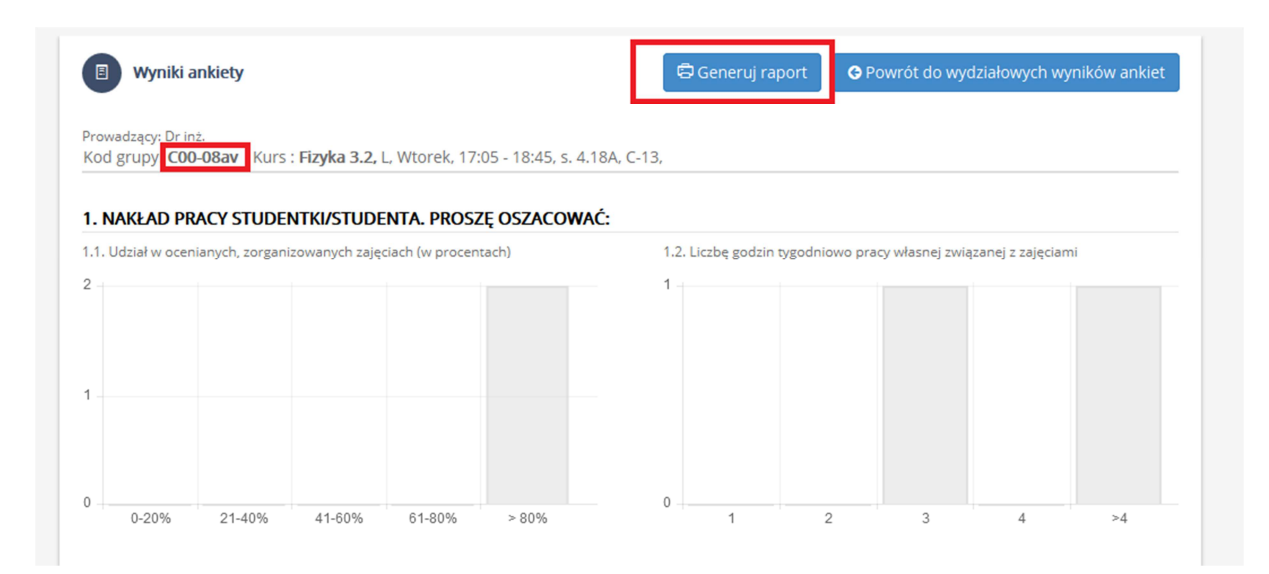

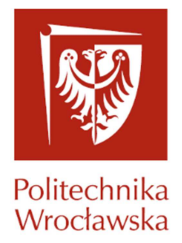

#### Rys. 47

Dodatkowo spod klawisza funkcyjnego '*Generuj raport'* (Rys. 44) uruchamiany jest raport w formacie pdf (Rys. 45) zawierający wynik ankietyzacji dla *wybranej grupy*.

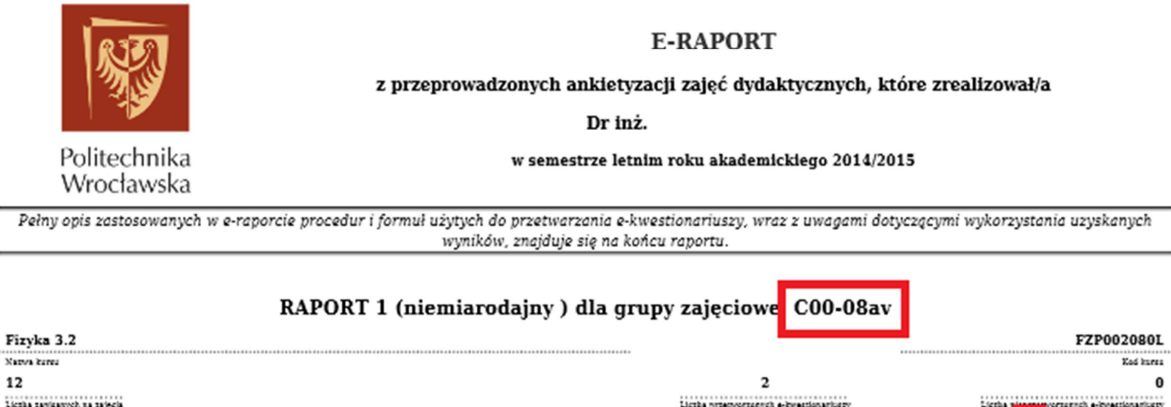

**CZEŚĆ I** 

Tabela I. Nakład pracy studentki/studenta. Proszę oszacować:

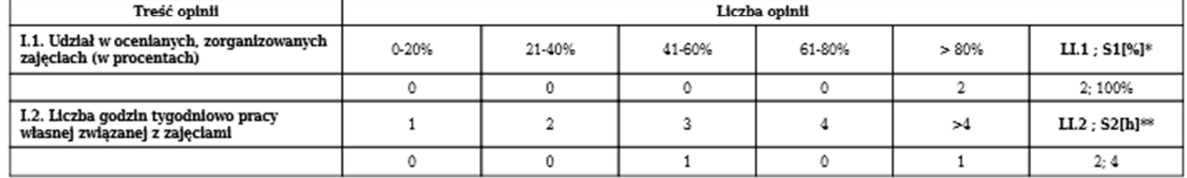

\*LI.1 - liczba wszystkich opinii; S1[%] - średni procentowy udział studentki/studenta w ankietyzowanych zajęciach w semestrze.

#### Rys. 48

Po wyborze pracownika oraz kliknięciu ikony (rys. 44) uruchamiany jest raport w formacie pdf zawierający wynik ankietyzacji *wszystkich grup zajęciowych* wybranego pracownika.

W dokumencie tym prezentowane są kolejno raporty wyników ankietyzacji wszystkich grup zajęciowych wybranego pracownika (grup, dla których ankiety zostały uzupełnione przez studentów).

#### **4. Wiadomości**

Zakładka **Wiadomości** pozwala na komunikację między studentami i prowadzącymi za pomocą krótkich wiadomości tekstowych.

Dostępne opcje to:

• Nowa wiadomość,

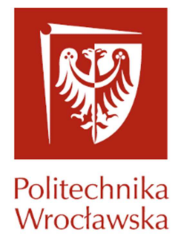

- Skrzynka odbiorcza,
- Wiadomości wysłane,
- Wiadomości robocze,
- Kosz.

### **5. Pozostałe funkcjonalności**

#### **5.1 Czas sesji**

W prawym górnym rogu portalu (rys. 49) znajduję się informacja ile czasu użytkownik może pozostać nieaktywny zanim zostanie automatycznie wylogowany(15 minut). Dwie minuty przed końcem obok pozostałego czasu pojawia się symbol odświeżenia - , którego naciśnięcie odświeży naszą sesje.

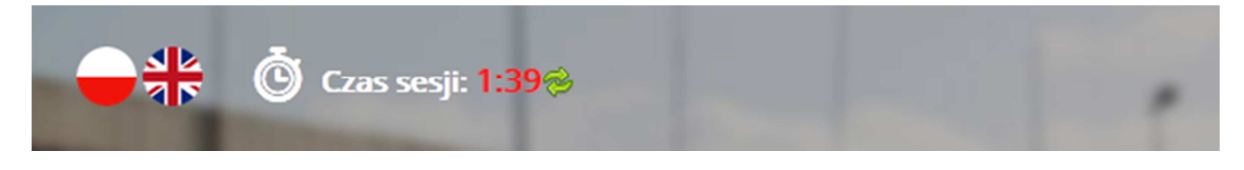

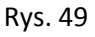

#### **5.2 Automatyczne wylogowanie**

Jeżeli czas dobiegnie końca na ekranie pojawi się komunikat (Rys. 50) i zostaniemy wylogowani.

# **Informacja**

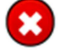

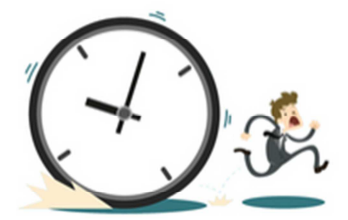

Niestety, z powodu nieaktywności twoja sesja wygasła. Musisz zalogować się ponownie.

« Powrót do strony głównej